# **Dolphin CT50 & CT50h** Mobile Computer

with Android™ 4.4 Operating System

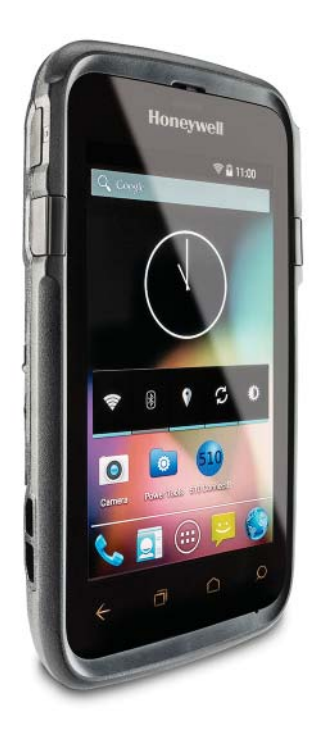

# **User Guide**

#### **Disclaimer**

Honeywell International Inc. ("HII") reserves the right to make changes in specifications and other information contained in this document without prior notice, and the reader should in all cases consult HII to determine whether any such changes have been made. The information in this publication does not represent a commitment on the part of HII.

HII shall not be liable for technical or editorial errors or omissions contained herein; nor for incidental or consequential damages resulting from the furnishing, performance, or use of this material. HII disclaims all responsibility for the selection and use of software and/or hardware to achieve intended results.

This document contains proprietary information that is protected by copyright. All rights are reserved. No part of this document may be photocopied, reproduced, or translated into another language without the prior written consent of HII.

#### **Trademarks**

Android, Google, and other marks are trademarks of Google Inc.

Microsoft, Windows are either registered trademarks or registered trademarks of Microsoft Corporation in the United States and/or other countries.

The Bluetooth trademarks are owned by Bluetooth SIG, Inc., U.S.A. and licensed to Honeywell.

Other product names mentioned in this manual may be trademarks or registered trademarks of their respective companies and are the property of their respective owners.

#### **Patents**

[For patent information, see](http://www.hsmpats.com) **www.hsmpats.com**.

Copyright © 2015–2016 Honeywell International Inc. All rights reserved.

# **Contents**

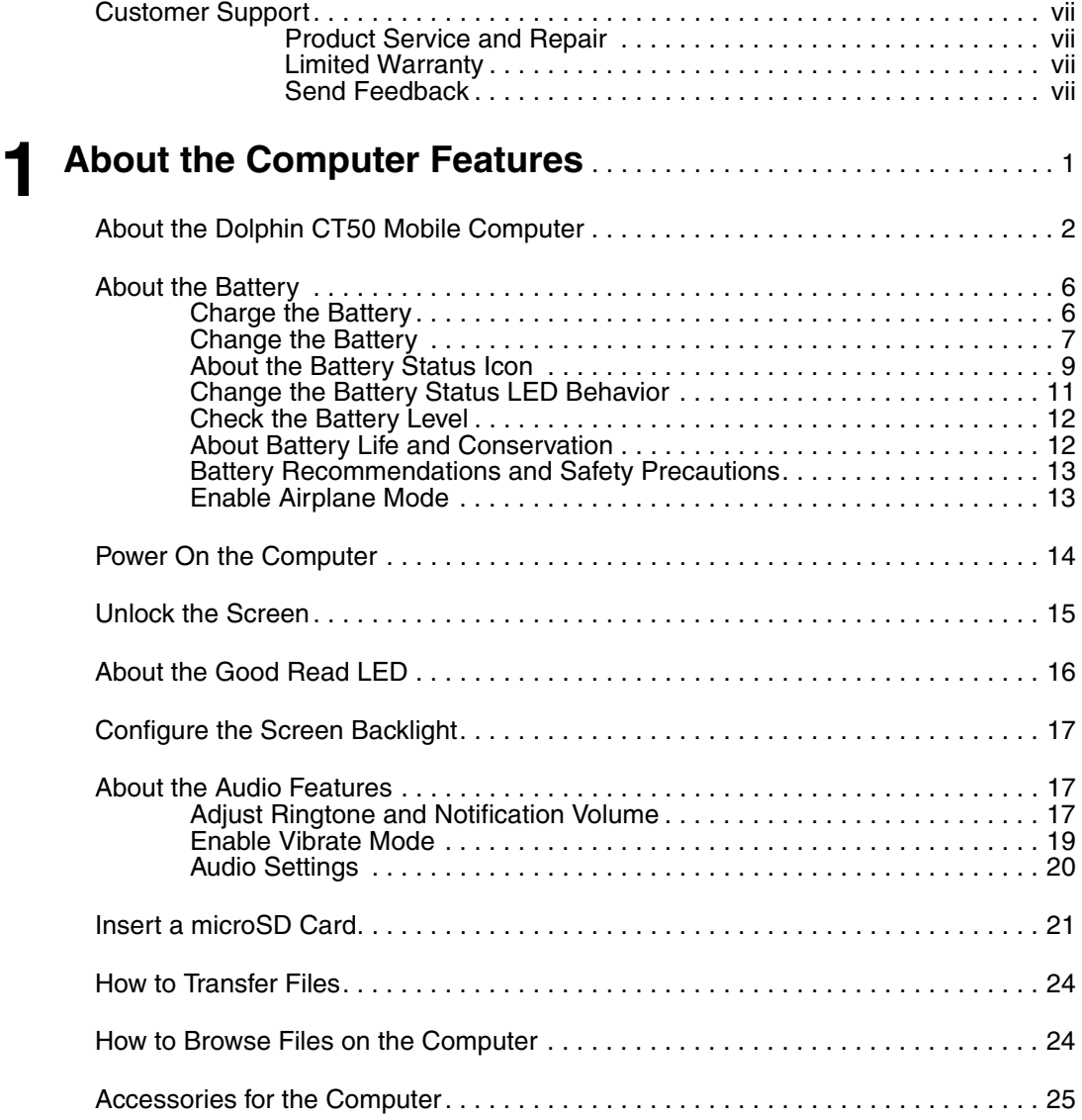

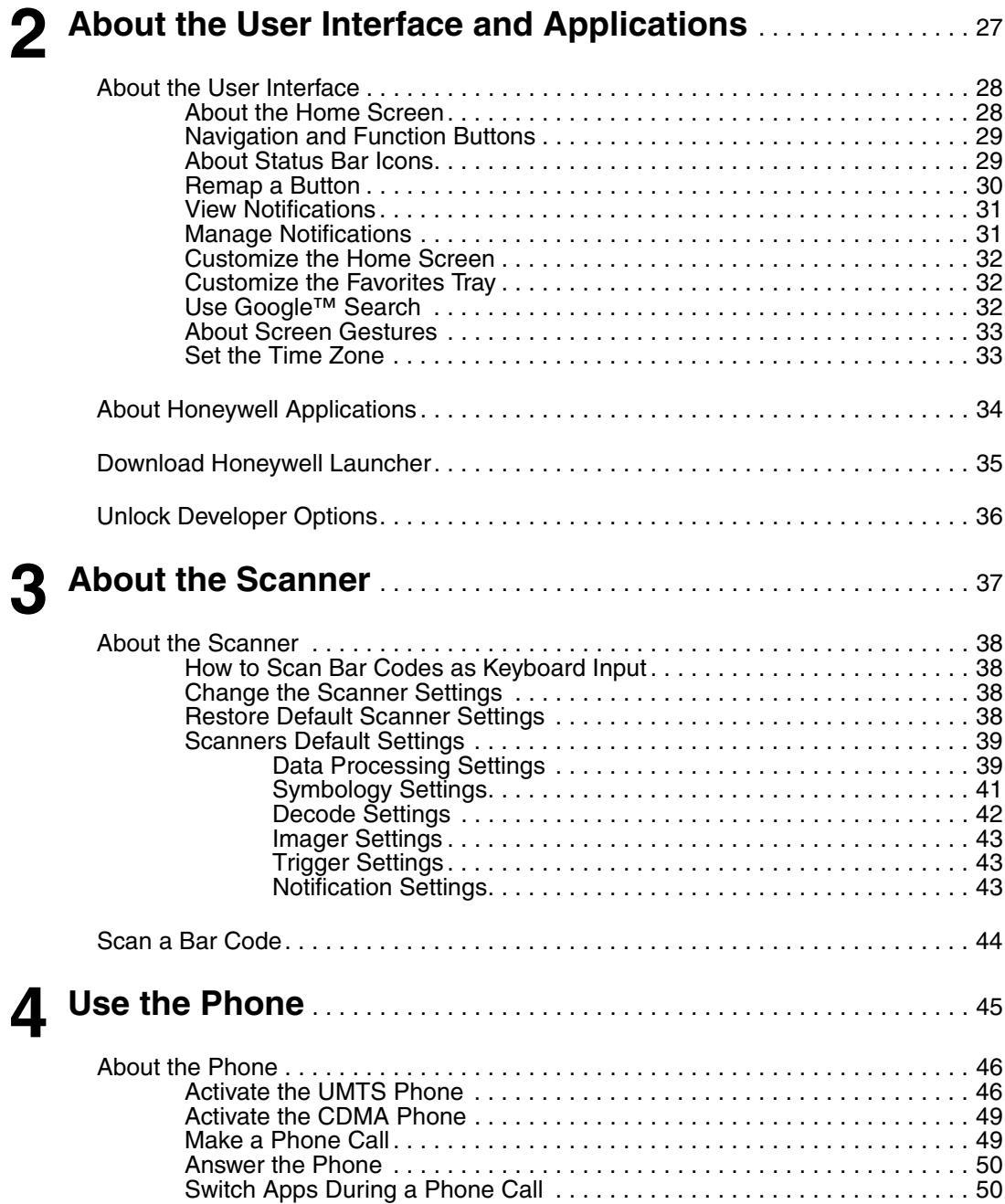

#### *Contents*

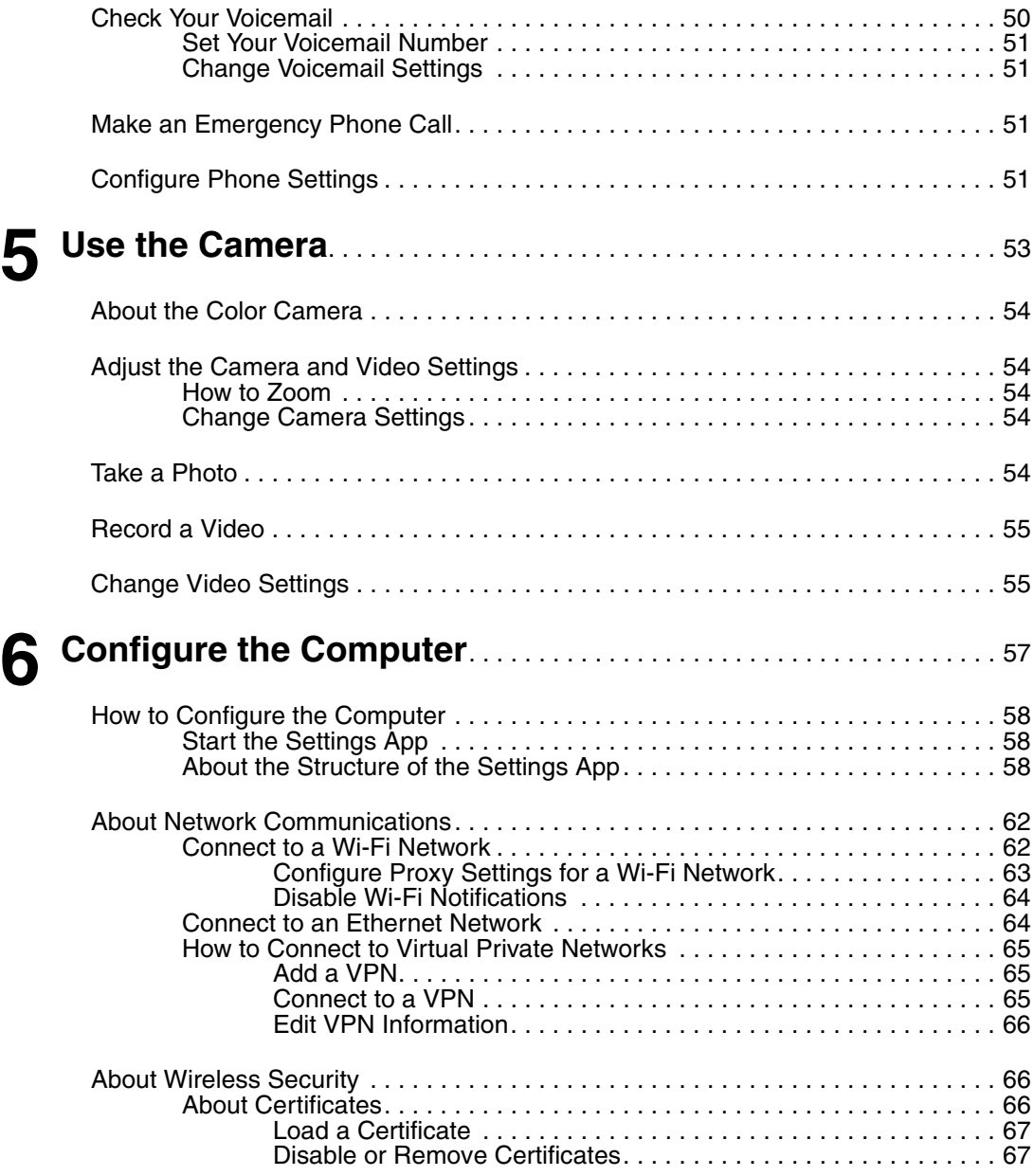

#### *Contents*

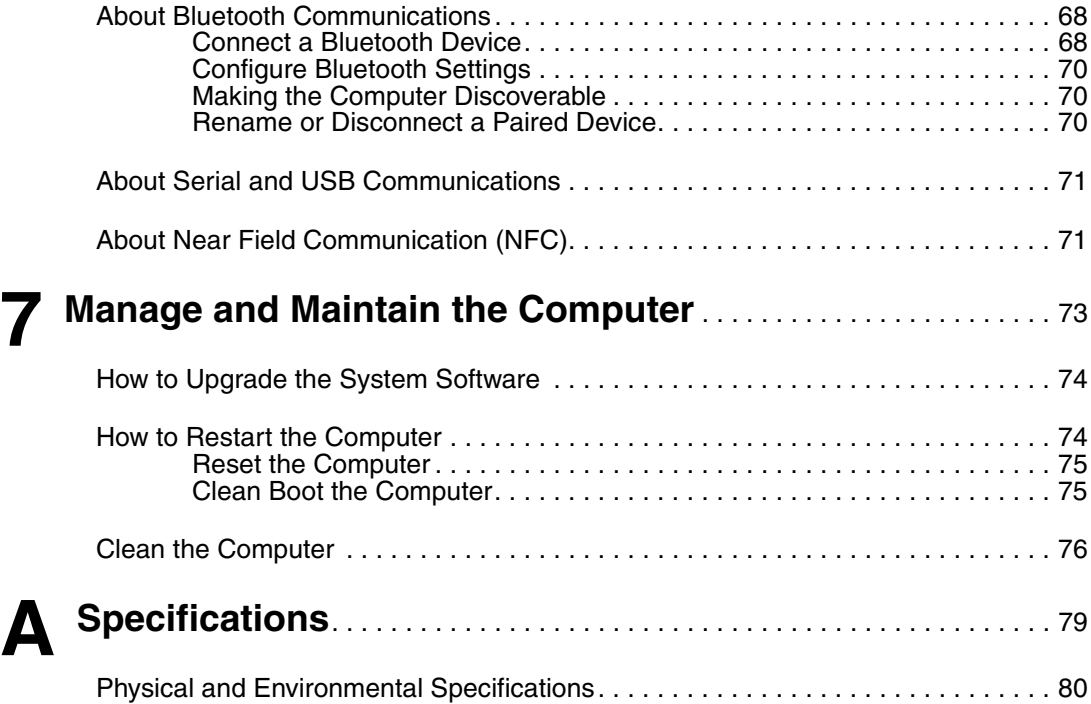

# <span id="page-6-0"></span>**Customer Support**

If you need assistance installing or troubleshooting your product, contact us by using one of these methods:

#### **Knowledge Base: [www.hsmknowledgebase.com](http://www.hsmknowledgebase.com)**

Our Knowledge Base provides thousands of immediate solutions. If the Knowledge Base does not help you solve your problem, log into the Technical Support Portal to submit your problem or ask your question.

#### **Technical Support Portal: [www.hsmsupportportal.com](http://www.hsmsupportportal.com)**

Log into the Technical Support Portal to search our Knowledge Base, submit your problem or question, request a call back, or provide feedback. When filling out one of the forms, provide as much detail as possible. You can even include attachments.

#### **Telephone: [www.honeywellaidc.com/locations](http://www.honeywellaidc.com/locations)**

For our latest contact information, please check our website.

### <span id="page-6-1"></span>**Product Service and Repair**

Honeywell International Inc. provides service for all of its products through service centers throughout the world. To find your service center, go to **[www.honeywellaidc.com](http://www.honeywellaidc.com)** and select **Support** > **Contact Support** > **Service and Repair**. Contact your service center to obtain a Return Material Authorization number (RMA #) before you return the product.

To obtain warranty or non-warranty service, return your product to Honeywell (postage paid) with a copy of the dated purchase record.

### <span id="page-6-2"></span>**Limited Warranty**

[For warranty information, go to](http://www.honeywellaidc.com) **[www.honeywellaidc.com](http://www.honeywellaidc.com)** and click **Resources** > **Warranty**.

### <span id="page-6-3"></span>**Send Feedback**

Your feedback is crucial to the continual improvement of our documentation. To provide feedback about this manual, please contact the Technical Communications department directly at **ACSHSMTechnicalCommunications@honeywell.com**.

*Customer Support*

# <span id="page-8-1"></span><span id="page-8-0"></span>**1 About the Computer Features**

This chapter introduces the Dolphin® CT50 and CT50h Healthcare Mobile Computers with the Android 4.4 operating system. Use this chapter to learn about the basic computer features, functions, and accessories.

# <span id="page-9-0"></span>**About the Dolphin CT50 Mobile Computer**

The Honeywell Dolphin CT50 Mobile Computer is an enterprise-focused smartphone that uses the Android operating system to provide reliable and secure management of corporate data and wireless communications. The CT50 offers key features such as a large display, long-lasting battery, bar code imager, and rugged durability. The healthcare version of the CT50 is called the Dolphin CT50h Healthchare Mobile Computer. The CT50h has blue buttons and was designed to withstand the healthcare environment. Throughout this user guide, "computer" refers to both models CT50 and CT50h unless specifically stated.

- **•** Android 4.4 operating system
- **•** 2 GB DRAM, 16 GB flash memory
- **•** Large, sunlight-readable display with responsive multi-touch screen
- **•** Glove operation touch screen
- **•** High performance 2D imager with ergonomic scan buttons
- **•** IEEE 802.11a/b/g/n (ac if supported) radio
- **•** Bluetooth 4.0 radio
- **•** NFC technology for short-range wireless data exchange
- **•** Value-added software components supporting specialized imaging and OCR functions
- **•** Mid-tier rugged specifications with IP54 (CT50h) or IP67 (CT50) sealing
- **•** Customer-accessible microSD™ slot for removable memory cards (up to 32 GB)
- **•** Integrated GPS receiver (with WWAN radio option) (not available on the CT50h)
- **•** 8-megapixel color camera
- **•** Receiver Category 3 in accordance with EN 300 440-1

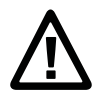

**Caution: The CT50h Healthcare Mobile Computer shall not be used directly for active patient monitoring purposes or used for displaying alerts and alarms directly from a patient's medical device.**

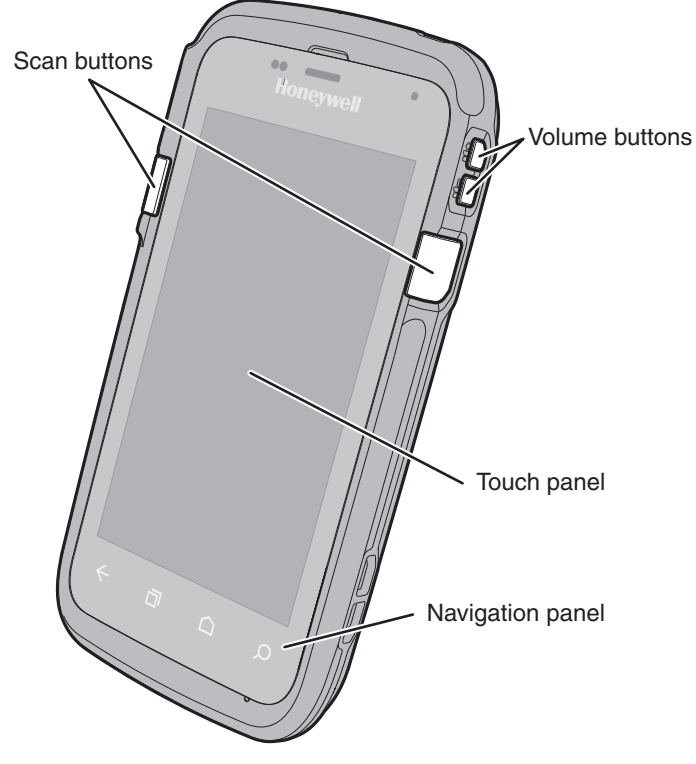

*Front View of the CT50*

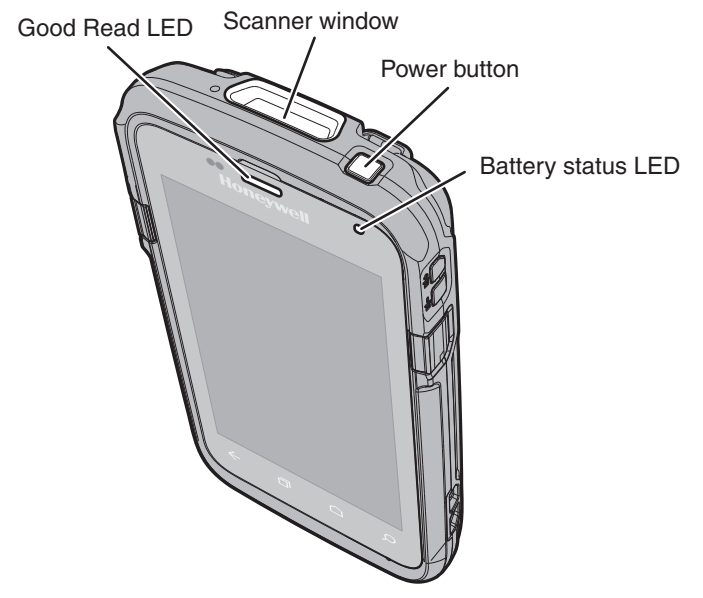

*Top View of the CT50*

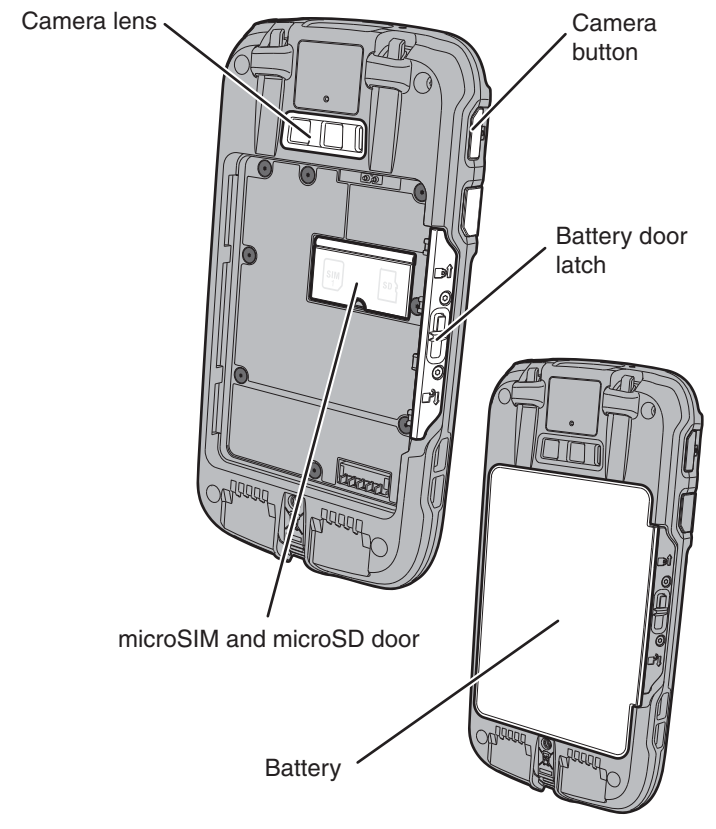

*Back View of the CT50*

# <span id="page-13-0"></span>**About the Battery**

The computer uses a rechargeable 3.6 V Li-ion battery as its main power source. The battery has a 14.6 watt hour capacity. Several factors determine the life of your battery, such as display brightness, display timeout, input device, extreme temperature, and your usage.

The CT50h battery (P/N 318-055-002) has the same specifications as the CT50 battery (P/N 318-055-001), but it is made out of specialty plastic designed for healthcare environments. The batteries are not interchangeable. Use only the battery designed for your model of computer.

Honeywell recommends that you keep the battery charged at all times to prevent data loss. When you change the battery, the computer automatically goes into a power-off state and then cold boots.

Contact your local sales representative for replacement batteries.

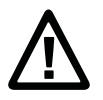

**Caution: The battery used in this device may present a fire or chemical burn hazard if it is mistreated. Do not disassemble it, heat it above 100 °C (212 °F), or incinerate it. Dispose of used batteries promptly. Keep away from children.**

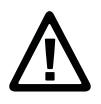

**Caution: We recommend the use of Honeywell Li-ion battery packs. The use of any non-Honeywell battery may result in damage not covered by the warranty. A non-Honeywell battery will not be charged in the device or in a Honeywell charger.**

### <span id="page-13-1"></span>**Charge the Battery**

Make sure you fully charge the battery (Model CT50-BTSC) before you use your computer. You can charge the battery before or after you install it in the computer. It takes about 6 hours for the battery to fully charge in any of the accessories

**•** Insert the battery into a Quad Battery Charger or the battery well of an eHomeBase.

or

**•** Insert the computer with the battery installed into an eHomeBase, ChargeBase, NetBase, Quad Battery Charger, USB Adapter, or Vehicle Power Adapter.

### <span id="page-14-0"></span>**Change the Battery**

If your battery power is low, you need to either charge the battery in the computer, or replace it with a charged battery.

- **1** Save your files and close any open applications.
- **2** Press and hold the **Power** button. This screen appears:

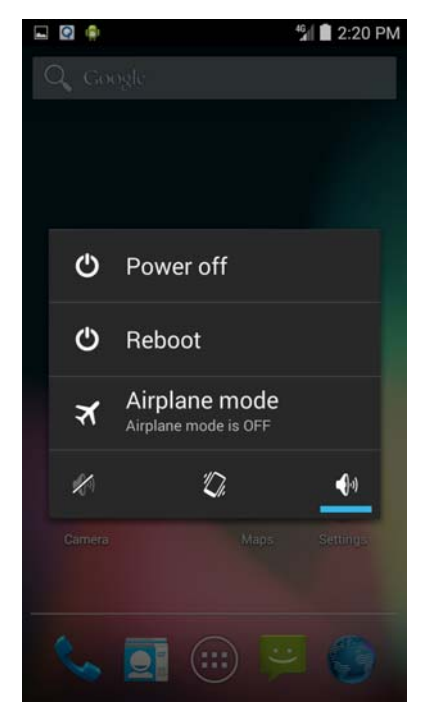

- **3** Tap **Power off**.
- **4** When prompted that the computer will shut down, tap **OK**.

**5** Disconnect the handstrap from the bottom of the computer. If you have a CT50h, you do not have a handstrap.

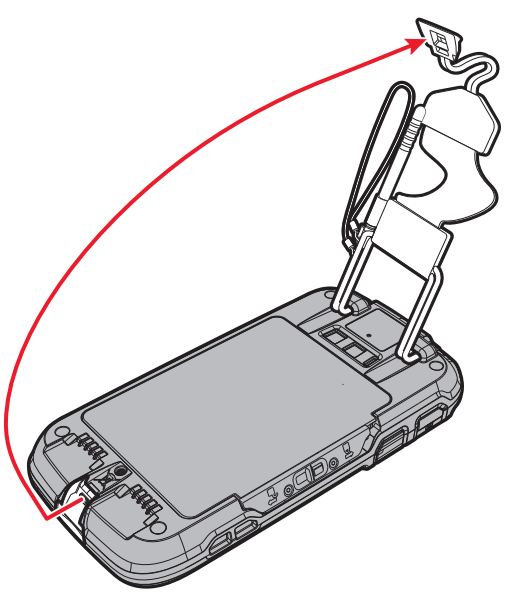

**6** Press and slide the battery door toward the bottom of the computer to unlock the door.

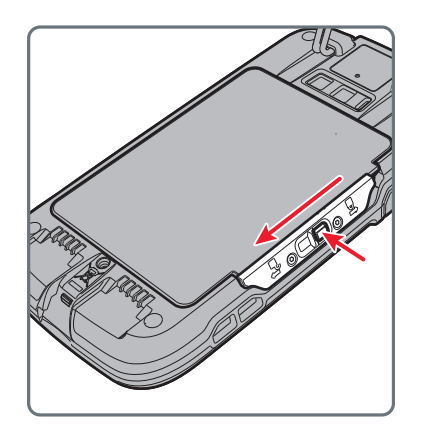

**7** Lift up on the edge of the battery and remove it from the computer.

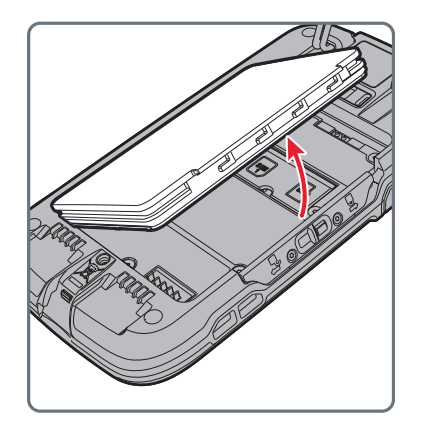

- **8** Insert the charged battery into the computer.
- **9** Press in on the battery door and slide it into the locked position.

### <span id="page-16-0"></span>**About the Battery Status Icon**

Use the battery icon in the Status bar to see the power status of your battery. The table below only includes some of the icons. If you want more detailed information on your battery, such as usage time or charge remaining on the battery, go to **Settings** > **Battery**.

#### *Battery Status Icons*

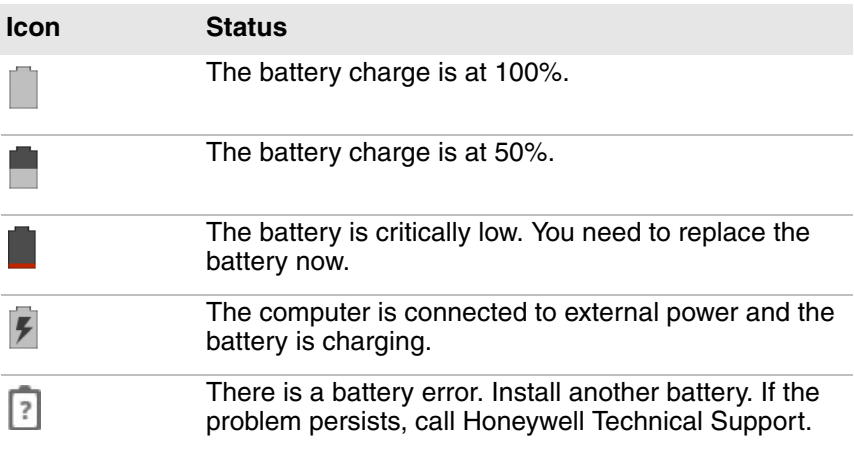

The Battery status LED in the upper right corner of the computer indicates the charging status of the battery. You can also use the Battery status LED as a notification LED. For more information on how to use the LED as a notification LED, see **[http://developer.android.com/guide/](http://developer.android.com/guide/topics/ui/notifiers/notifications.html) [topics/ui/notifiers/notifications.html](http://developer.android.com/guide/topics/ui/notifiers/notifications.html)**.

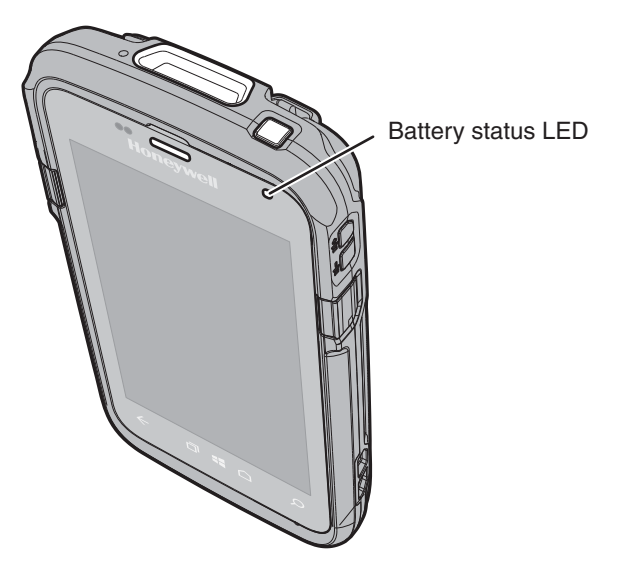

*Out-of-Box Battery Status LED Descriptions*

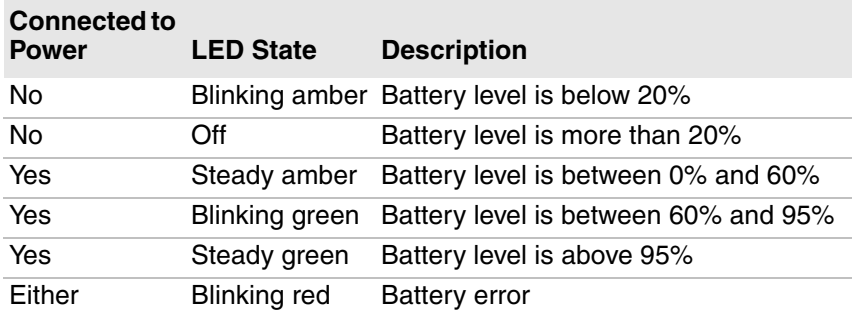

### <span id="page-18-0"></span>**Change the Battery Status LED Behavior**

You can change the behavior of the Battery status LED if the default behavior for a charging battery (blinking green) is not acceptable to your environment.

In addition to the out-of-box Battery status LED behavior, you can choose:

- **•** Default Battery LED
- **•** No Battery LED

Use the Default Battery LED setting if you want the status LED to turn on steady amber and then steady green when charging. Select the **No battery LED** setting if you want to use the LED as a notification LED for applications or device management solutions.

#### *Default Battery LED Descriptions*

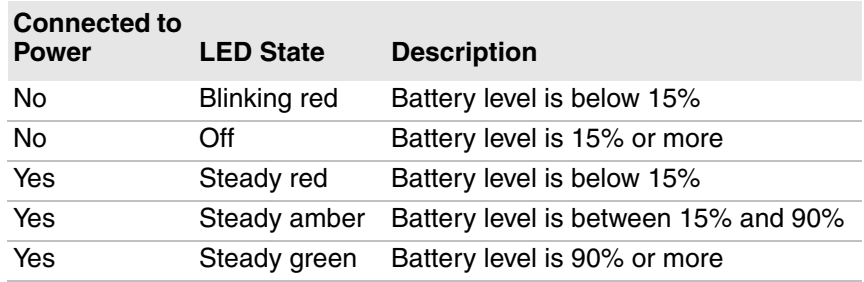

#### **1** Tap **All Apps** > **Settings** > **Battery LED**.

- **2** Select one of these options:
	- **•** Default Battery LED
	- **•** HSM Battery LED (Out-of-Box setting)
	- **•** No Battery LED

### <span id="page-19-0"></span>**Check the Battery Level**

In addition to the Battery status icons and the Battery status LED, you can get the battery status from the Settings app.

- **1** Tap **All Apps** > **Settings**.
- **2** Tap **Battery**. The current percentage of battery power remaining and the amount of usage time left on the battery appear on the screen. A list shows the battery usage for individual apps and services.

For usage details, tap one of the apps or services in the list.

### <span id="page-19-1"></span>**About Battery Life and Conservation**

If you store the batteries outside of the computer for long periods of time, they slowly discharge. Honeywell recommends storing the battery in a charger to maintain battery performance.

#### *Battery Conservation Tips*

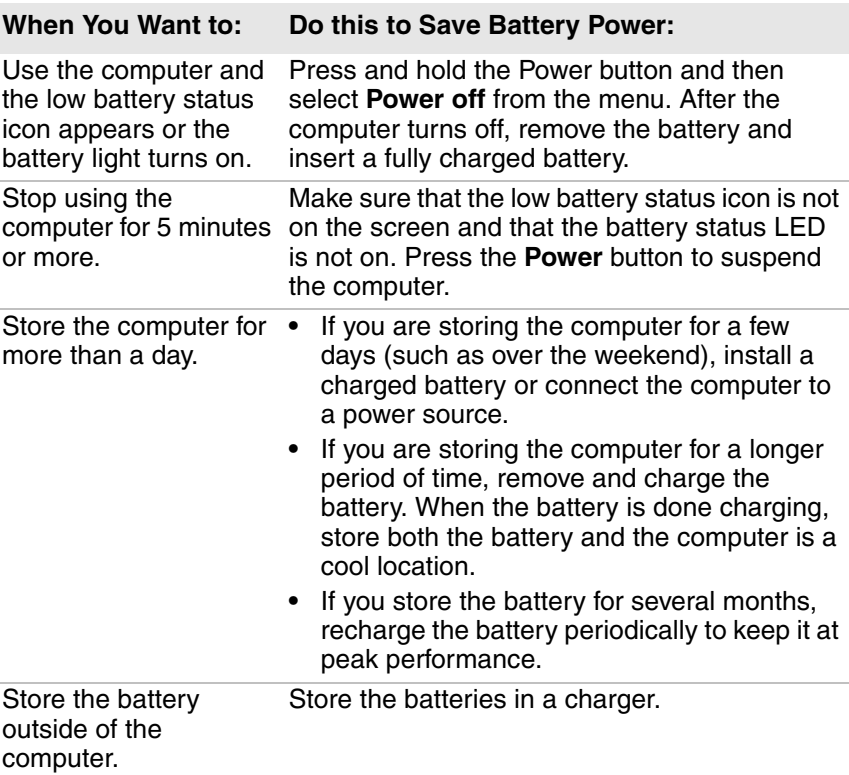

### <span id="page-20-0"></span>**Battery Recommendations and Safety Precautions**

- **•** Charge the battery before use. Battery ships with a partial charge only.
- **•** See **["Charge the Battery" on page 6](#page-13-1)** for approved charging methods. Use of this battery in other devices could result in damage to the device or battery.
- **•** Avoid dropping the battery or computer. If you suspect that the battery or computer is damaged, send it to Honeywell service center for inspection.
- **•** Replace this battery only with another model CT50-BTSC battery. These batteries have been tested in accordance with applicable safety standards. Contact your Honeywell sales representative or distributor if this battery is no longer available.
- **•** Discarded batteries may create a safety hazard. Before disposal, cover the battery contacts with electrical insulating tape.
- **•** Do not modify the battery or attempt to insert foreign objects into it.
- **•** Do not solder directly to the battery contacts.
- **•** Do not short circuit the battery, and keep it away from metallic items.
- **•** Do not drop the battery or apply mechanical shocks or pressure to it.
- **•** Do not disassemble or open, crush, bend or deform, puncture, shred or burn the battery.
- **•** Do not immerse the battery in water or get the battery wet.

### <span id="page-20-1"></span>**Enable Airplane Mode**

If you do not need to connect to any wireless networks, you can enable Airplane mode to turn off all the radios and save battery power.

- **1** Tap the Settings app.
- **2** In the Wireless & Networks section, tap **More**.
- **3** Select the **Airplane mode** check box to enable it.

# <span id="page-21-0"></span>**Power On the Computer**

The first time you power on the computer, a Welcome screen appears. Follow the prompts on the Welcome screen as the setup wizard helps you:

- **•** set the default language.
- **•** set up the Wi-Fi network connections.
- **•** set the time, date, and time zone.
- **•** personalize (name) the computer.

After you have fully charged and installed a battery, power on the computer for the first time:

**•** Press and release the **Power** button.

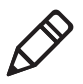

**Note:** Once you complete the Setup Wizard, the Welcome screen no longer appears when you power on the computer. You will now see the Lock screen each time you power it on.

# <span id="page-22-0"></span>**Unlock the Screen**

Every time you power on the computer, you will need to unlock it.

**•** Drag the lock toward any edge of the screen to unlock it.

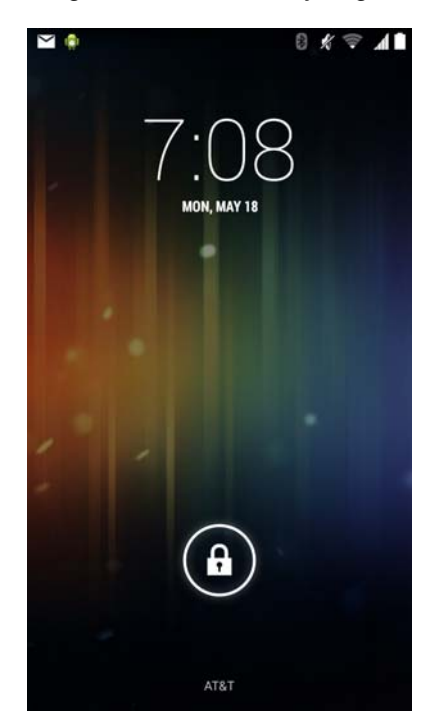

After you start using the computer, you should set a password to protect the computer. Tap **All Apps** > **Settings** > **Security**.

# <span id="page-23-0"></span>**About the Good Read LED**

The Good Read LED indicates the status of the scanner. For more information on how to scan bar codes, see **["Scan a Bar Code" on](#page-51-1)  [page 44](#page-51-1)**.

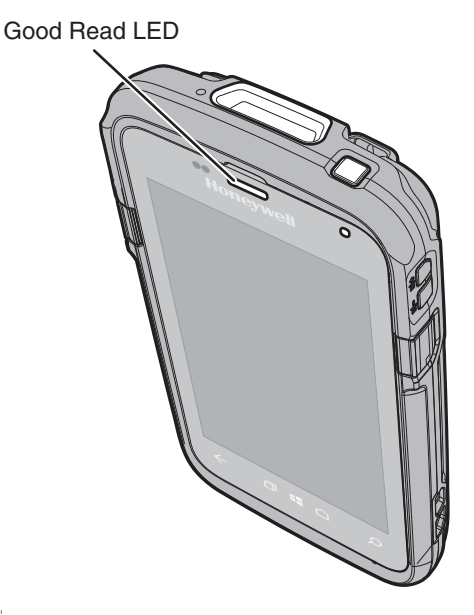

*Good Read LED Descriptions*

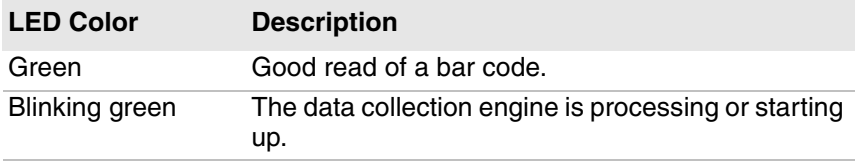

# <span id="page-24-0"></span>**Configure the Screen Backlight**

The display has an ambient light sensor that automatically adjusts the backlight intensity to conserve power and ensure the display is readable. You can set the backlight intensity level as needed for your environment.

- **1** Tap the Settings app.
- **2** Tap **Display** > **Brightness**.
- **3** Tap AUTO to use the ambient light sensor to automatically adjust the brightness for your work environment.

Or, adjust the slider to set the brightness level.

# <span id="page-24-1"></span>**About the Audio Features**

The computer has a speaker, a microphone, and several software tools for configuring the sound volumes.

### <span id="page-24-2"></span>**Adjust Ringtone and Notification Volume**

You can quickly adjust the volume of ringtone and notification sounds by using the side volume buttons.

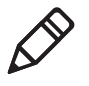

**Note:** This method of adjusting the volume only affects the volume of ringtone and notification sounds. To change the volume for other sounds, open the Settings app and tap **Sound** > **Volumes**.

**1** Press one of the buttons on the right side of the computer. The Volume slider appears.

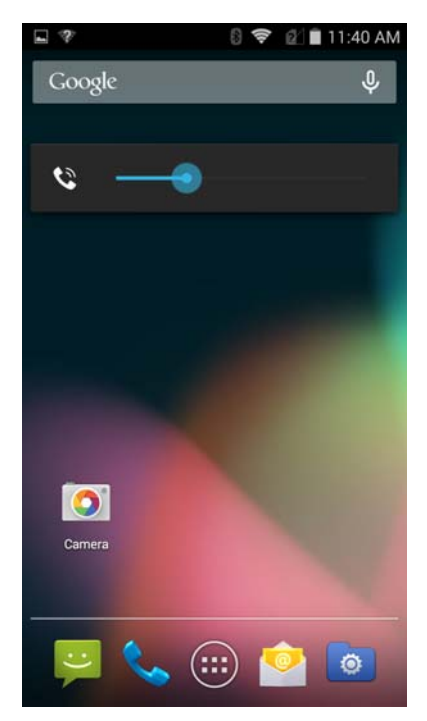

**2** Press the buttons or adjust the slider to change the volume.

### <span id="page-26-0"></span>**Enable Vibrate Mode**

You can switch to Vibrate mode and disable the speaker if necessary for your working environment.

**1** Press and hold the Power button. The power options screen appears.

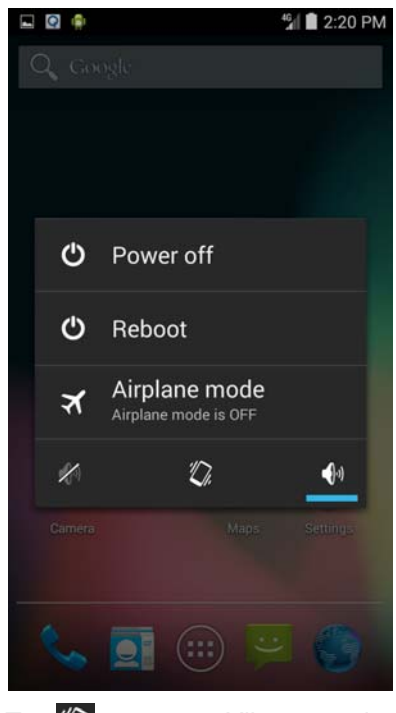

**2** Tap  $\mathbb{Z}_k$  to turn on Vibrate mode.

### <span id="page-27-0"></span>**Audio Settings**

This section describes the audio and sound settings you can configure in the Settings app. To change audio settings, start the Settings app and tap **Sound**.

*Audio and Sound Settings*

| <b>Setting</b>             | <b>Description</b>                                                                                                    |
|----------------------------|----------------------------------------------------------------------------------------------------|
| Volumes                    | Use the sliders to set the volume for:<br>music, video, games, and other media.<br>ringtone and notifications. You can also<br>use the side volume buttons to change<br>the volume.<br>alarms.<br>$\bullet$ |
| Phone ringtone             | Select a ringtone.                                                                                                    |
| Vibrate when ringing       | Select to enable vibrate mode when the<br>phone is ringing.                                                                                                    |
| Default notification sound | Select a notification sound.                                                                                                    |
| Dial pad touch tones       | Select to enable audio tones when you use<br>the phone keypad.                                                                                                    |
| Touch sounds               | Select to enable audio sounds when you<br>use the touch screen.                                                                                                    |
| Screen lock sound          | Select to enable an audio tone when the<br>screen is locked.                                                                                                    |
| Vibrate on touch           | Select to enable vibrate mode when you<br>touch the screen.                                                                                                    |

## <span id="page-28-0"></span>**Insert a microSD Card**

You can use a microSD card to increase file storage capacity or to install software. Honeywell recommends the use of Single Level Cell (SLC) industrial grade microSD or microSDHC memory cards with the computer for maximum performance and durability.

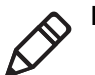

**Note:** Format the memory card before initial use.

- **1** Power off the computer.
- **2** Disconnect the handstrap from the bottom of the computer. If you have a CT50h, you do not have a handstrap.

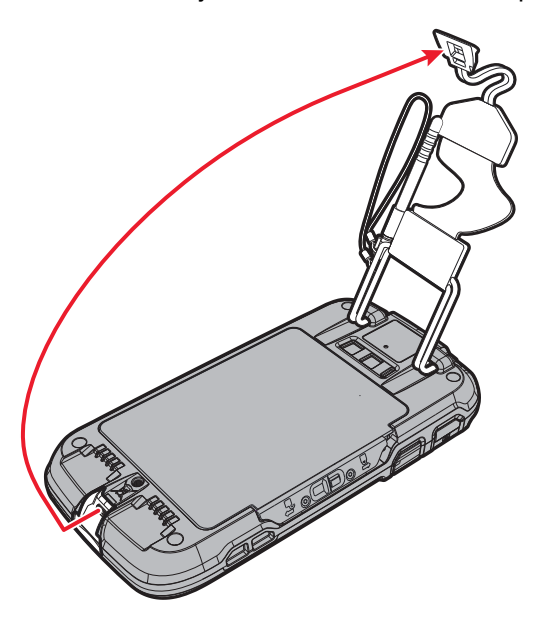

**3** Press and slide the battery door toward the bottom of the computer to unlock the door.

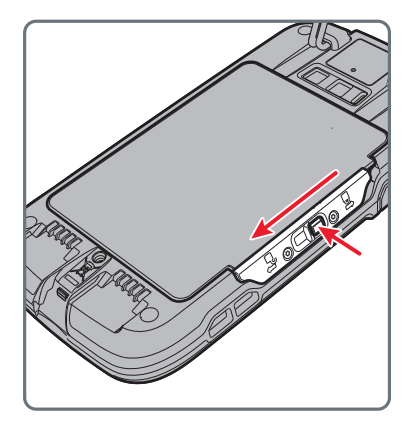

- **4** Lift up on the edge of the battery and remove it from the computer.
- **5** Press down on the SD card door and slide it toward the top of the computer to open it.

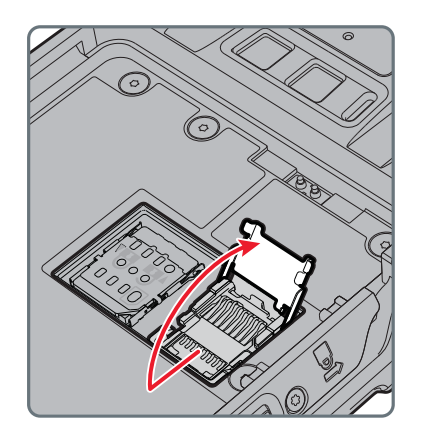

Insert the microSD card into the door.

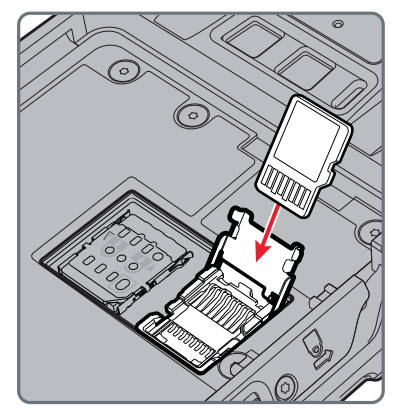

- Press down on the SD card door and slide the door toward the bottom of the computer to lock it.
- Insert the battery into the computer.
- Press in on the battery door and slide it into the locked position.
- Replace the handstrap.

# <span id="page-31-0"></span>**How to Transfer Files**

You can transfer files between your desktop PC and the computer with the HomeBase or USB adapter and a standard USB cable. When the computer is connected through USB, you can browse to it and drag-anddrop to move files back and forth to a Windows PC. If you are transferring files to and from a Mac, use the Android File Transfer application (available from **www.android.com/filetransfer**).

By default, the computer connects using MTP (Media Transfer Protocol). If you are transferring mainly camera images, you can configure the connection to use PTP (Picture Transfer Protocol). If your Windows PC does not support MTP, you may be able to transfer files using PTP instead.

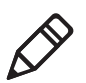

**Note:** The computer supports Hi-Speed USB communications (USB 2.0) with a maximum data transfer rate of 480 Mbps.

- **1** Connect the computer to your PC.
- **2** On the computer, select either **Connected as a media device (MTP)** or **Camera (PTP)**. The mobile computer stores your selection as the default.
- **3** Browse to the mobile computer from your PC. You can now copy, delete, or move files between the computer and your PC.

# <span id="page-31-1"></span>**How to Browse Files on the Computer**

You can use the File Browser application in Power Tools to browse the files on the computer and the microSD card.

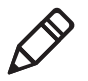

**Note:** Due to system permissions, some files cannot be opened. Depending on the associated application, a choice of applications may be available to open the file.

- 1 Touch **All Apps** > **Power Tools <b>8** > File Browser **q**.
- **2** Touch a folder name or file name to open it.

# <span id="page-32-0"></span>**Accessories for the Computer**

The CT50 and CT50h ship with a battery. All other accessories are ordered and shipped separately. For help, contact your local sales representative.

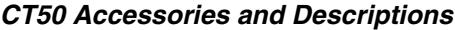

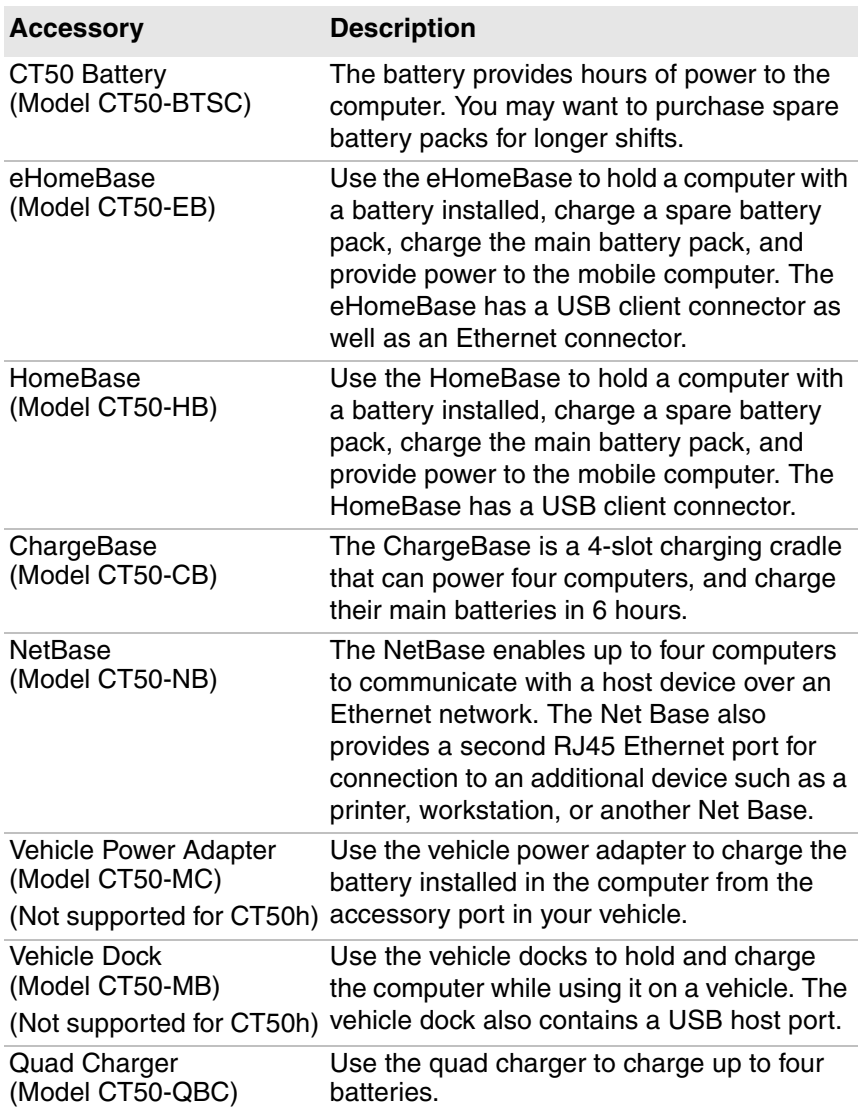

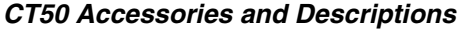

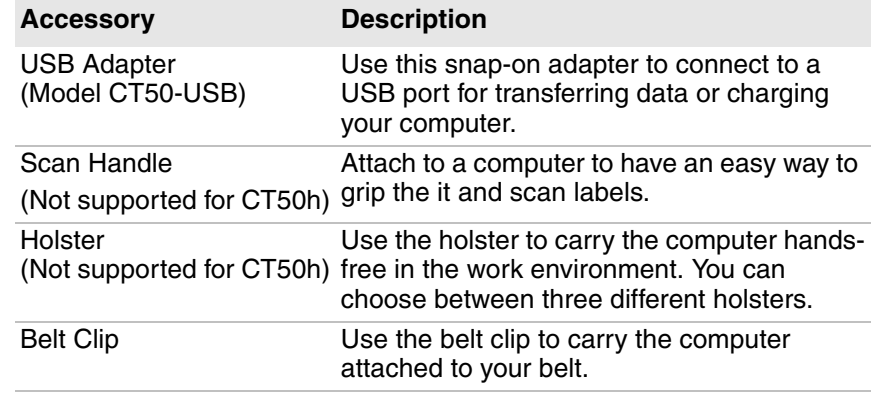

# <span id="page-34-1"></span><span id="page-34-0"></span>**2 About the User Interface and Applications**

Use this chapter to learn about the Android user interface and how to interact with the screen. You can also use this chapter to learn about the Honeywell applications on the computer.

# <span id="page-35-0"></span>**About the User Interface**

The Android 4.4 operating system provides a touch-friendly and easyto-navigate user interface.

### <span id="page-35-1"></span>**About the Home Screen**

When you turn on the mobile computer, the Home screen is the first screen that appears after language provisioning is complete.

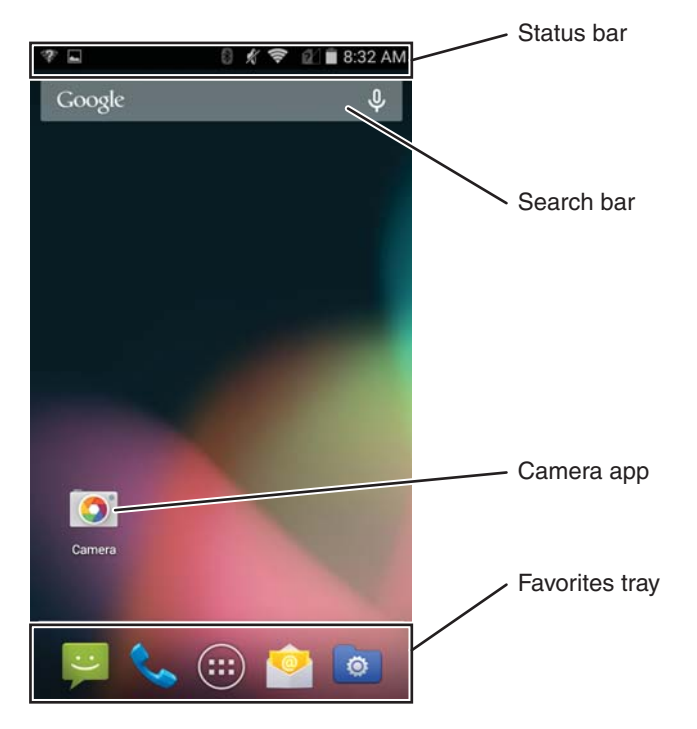

*Understand the Home Screen*

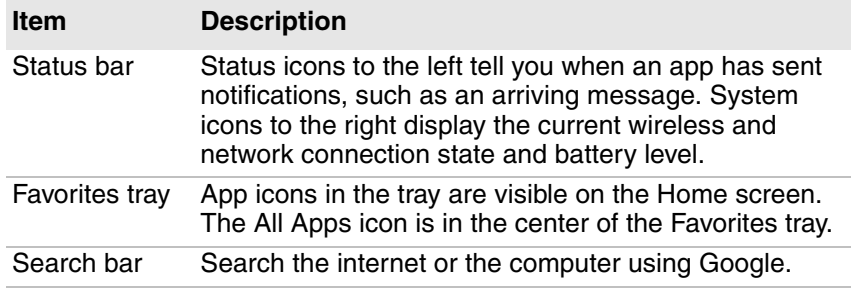
## **Navigation and Function Buttons**

There are navigation and function buttons below the Favorites tray on the front panel of the computer.

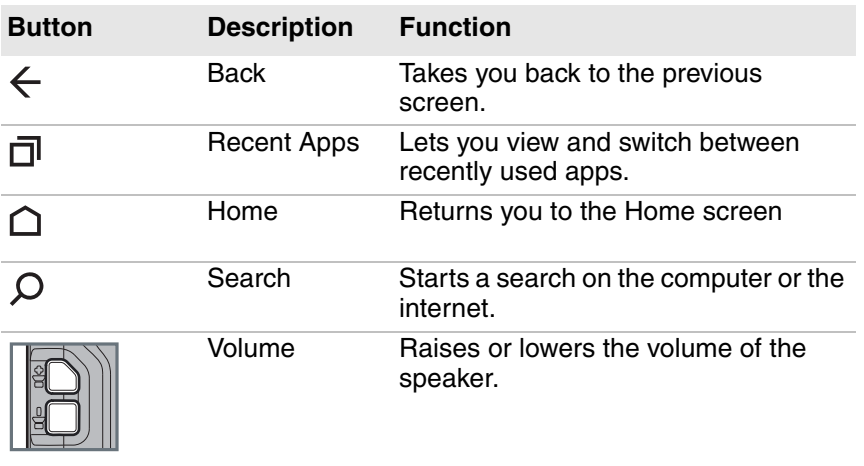

#### *Navigation and Function Buttons*

### **About Status Bar Icons**

Status and notification icons show you the current status of your network, the battery, notifications, and sounds. Use this table to understand some of the available status icons.

*Status and Notification Icons*

| <b>Icon</b>          | <b>Description</b>                        | Icon | <b>Description</b>        |
|----------------------|-------------------------------------------|------|---------------------------|
| $\overline{1}$       | Pending calendar event                    | ∦    | Sound is turned off       |
| $\subset$            | Pending alarm and<br>Alarm is set         |      | Vibrate mode is turned on |
| $\ddot{\phantom{1}}$ | New text message or<br>multimedia message |      | Battery charge is at 100% |

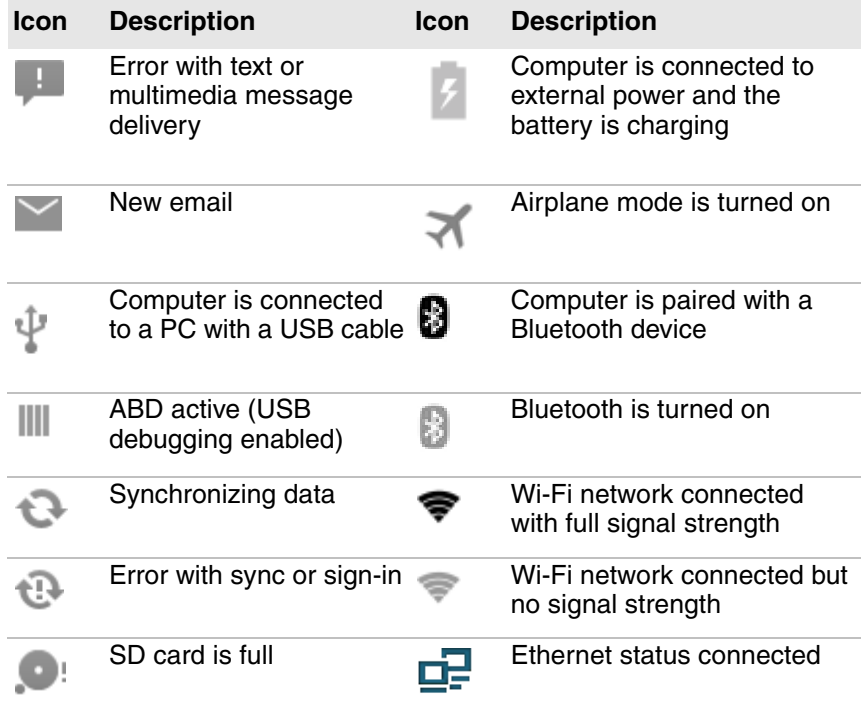

#### *Status and Notification Icons (continued)*

#### <span id="page-37-0"></span>**Remap a Button**

You can change the default function of the Left Scan, Right Scan, or Camera buttons.

- **1** Tap **All Apps** > **Settings** > **Key remap**.
- **2** Touch to button you want to remap.
- **3** Tap **KEYS** or **APP** to view the available functions.
- **4** Select the function you want to assign to the button. The function you selected now appears under the button name.

#### **View Notifications**

You can view the notifications shade to see a list of events on the computer.

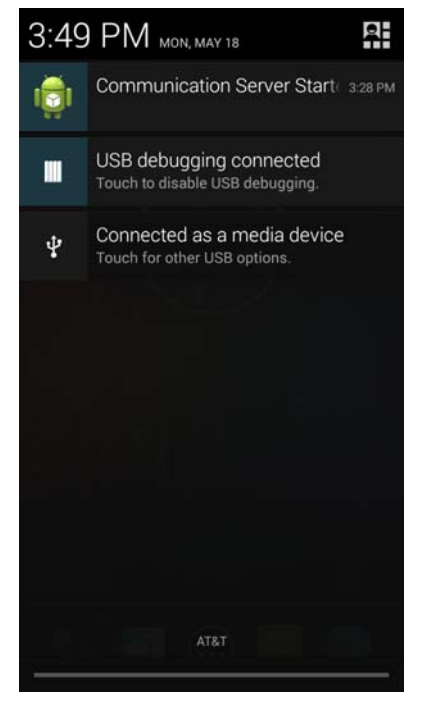

- **•** To open the shade, swipe down from the top of the screen.
- **•** To close the shade, swipe up from the bottom of the screen, or tap the Back or Home buttons.

### **Manage Notifications**

When an app sends a notification to the computer, you can easily respond to it.

- **1** When a notification icon appears, swipe down from the top of the screen.
- **2** To respond to a notification, touch it. The associated app opens so that you can respond.
	- **•** To dismiss a notification, swipe it sideways.
	- To dismiss all notifications, tap in the top right corner.

## **Customize the Home Screen**

You can add application icons to any Home screen to access them more easily.

- **1** Touch  $\bigoplus$ . The All Apps screen appears.
- **2** To add an app icon to a Home screen, touch and hold the icon for the app, and then slide your finger to place the icon on one of the Home screens.

To add a widget icon to a Home screen, touch **WIDGETS** at the top of the screen, touch and hold the icon for the widget, and then slide your finger to place the widget icon on one of the Home screens.

**3** To remove an app or widget from the Home screen, touch and hold the icon and slide it over **Remove** at the top of the screen.

## **Customize the Favorites Tray**

You can add application icons to the Favorites tray to access them more easily.

- **1** Touch  $\bigoplus$ . The All Apps screen appears.
- **2** Touch and hold an icon in the Favorites tray, and slide it over **X Remove** at the top of the screen.
- **3** To add an app icon to the Favorites tray, touch and hold the icon for the app, and then slide your finger to place the icon in the Favorites tray.

To add a Widget icon to the Favorites tray, touch **WIDGETS** at the top of the All Apps screen, touch and hold the icon for the widget, and then slide your finger to place the icon in the Favorites tray.

## **Use Google™ Search**

Use the Google Search field at the top of the Home screen to help you find anything you need on the computer or on the web.

- **1** At the top of any Home screen, touch **Google** to type your search term. As you type, suggestions from Google web search appear below the Search box, and results from the computer (such as apps or contacts) appear below the web search results.
- **2** Tap a suggestion to search for it immediately, or touch its arrow just to add the term to the search field without starting to search.

#### **About Screen Gestures**

Use your fingers or the stylus to manipulate icons, buttons, menus, the onscreen keyboard, and other items on the screen.

- **•** To select or activate something, tap it.
- **•** To type something, such as a name or password, touch where you want to type. A keyboard appears that lets you type into the field.

Other common gestures include:

- **•** Touch and hold: Touch and hold an item by touching it and lifting your finger until an action occurs.
- **•** Drag: Touch and hold an item for a moment. Without lifting your finger, move your finger on the screen until you reach the target position. For example, you can drag to reposition shortcuts on the Home screen.
- **•** Swipe or slide: Quickly move your finger across the screen, without pausing when you first touch. For example, you can slide a Home screen left or right to view the other Home screens.
- **•** Double-tap: Tap quickly twice on a web page, map, or other screen to zoom in. Double-tap again to zoom out.
- **•** Pinch: In some apps, you can zoom in and out by placing two fingers on the screen at once and pinching them together (to zoom out) or spreading them apart (to zoom in).

#### **Set the Time Zone**

The computer gets the current date and time from its network connection. You can manually set the time zone for your location.

- **1** Start the Settings app.
- **2** Tap **Date & time**.
- **3** Clear the check box for **Automatic time zone**.
- **4** Tap **Select time zone** and select the time zone for your location.

# **About Honeywell Applications**

Honeywell applications help you troubleshoot and connect your [computer to other devices and networks. Many of the applications in this](http://www.honeywellaidc.com)  table are located in the Power Tools folder. For more information on [Power Tools, look for Dolphin Power Tools on](http://www.honeywellaidc.com) **www.honeywellaidc.com**.

| <b>Icon</b> | <b>Application</b>        | <b>Description</b>                                                                                                    |
|-------------|---------------------------|----------------------------------------------------------------------------------------------------|
|             | AppsConfig                | Provides a way to disable/enable apps<br>and uninstall updates.                                                                                                    |
|             | AutoInstall<br>Settings   | Use to automatically install packages,<br>APKs, and configure during the boot<br>sequence.                                                                                                 |
|             | Configure<br>Autorun      | Configure which applications you want<br>to run during the boot sequence.                                                                                                    |
|             | Backup                    | Backup and restore settings and user<br>data.                                                                                                    |
|             | <b>BattMon</b>            | Monitor the charge status of the<br>battery.                                                                                                    |
|             | Demo                      | Use ScanDemo to demonstrate how<br>the scanner works. You can use it to<br>scan a bar code, set the symbologies<br>it scans, and determine the computer<br>response to a scanned bar code. |
|             | Diagnostic<br>Information | Use the DiagnosticInfo app to view<br>device information, Honeywell Apps,<br>Radio Information, Battery<br>Information, Memory Information, and<br>Scanner Information.                    |
|             | EZConfig                  | Configure device and applications<br>efficiently with bar code and<br>configuration files.                                                                                                 |
|             | EZConfig<br>Editor        | View and edit the configuration(.xml)<br>files and update settings.                                                                                                    |

*Honeywell Applications Available on the Computer*

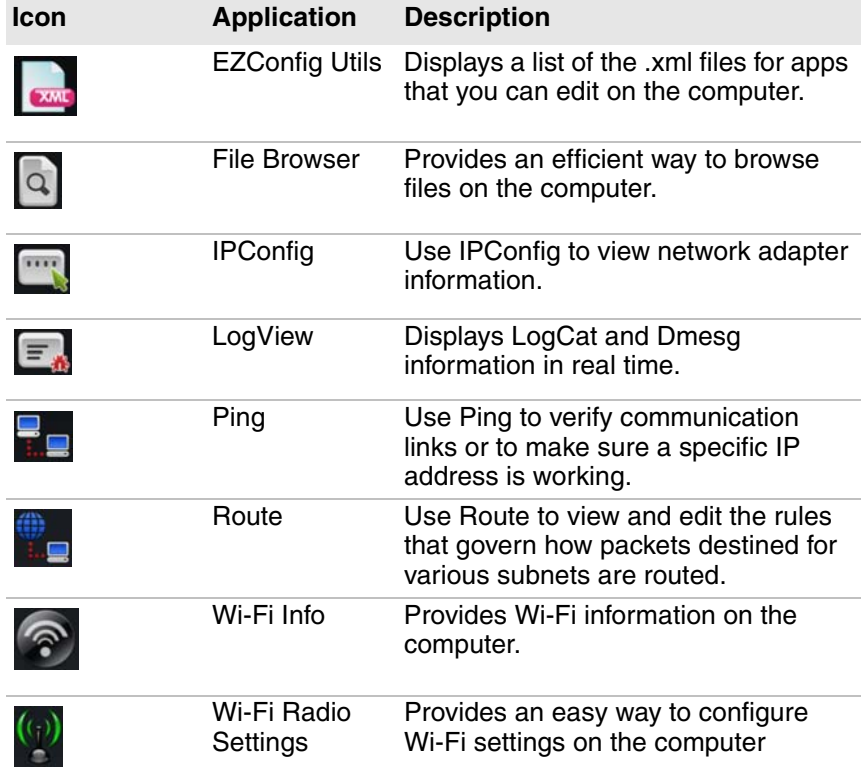

#### *Honeywell Applications Available on the Computer*

# **Download Honeywell Launcher**

Honeywell Launcher is an Android application, designed for Honeywell mobile computers, that provides a platform from which other applications may be launched while attempting to provide a locked-down environment. You can configure Honeywell Launcher for your specific application requirements. You can download and use Honeywell Launcher for a 60-day evaluation period. After the evaluation period expires, you will need to purchase a license. For more information on Honeywell Launcher, see the *Launcher for Android User Guide* [available](http://www.honeywellaidc.com)  [for download from](http://www.honeywellaidc.com) **www.honeywellaidc.com**.

# **Unlock Developer Options**

If you are a developer working with the computer, you can easily unlock the Developer options. The Developer options allow you to easily test and debug applications under development for the computer. After you unlock the developer options, a link to Developer options appears in the System menu.

- **1** Start the Settings app.
- **2** Tap **About phone**.
- **3** Tap **Build number** seven times. A popup message appears informing you that you are now a developer.

# **3 About the Scanner**

Use this chapter to understand how to scan bar codes and how to configure the scanner.

# **About the Scanner**

The internal scanner can read 1D and 2D bar code symbologies, composite symbologies, and postal codes. It also supports omnidirectional scanning for greater flexibility in real-world settings. The image engine can also capture black and white images, such as signatures and pictures of damaged inventory.

## **How to Scan Bar Codes as Keyboard Input**

The scan wedge feature sends scanned bar code data to an active application as Android keypad input. To scan a bar code as keyboard input, open an application that accepts text input and then scan a bar code. By default, scan wedging is enabled on the computer.

You can use applications that are coded to use the scanner or applications that receive data through the scan wedge feature. If an application claims the scanner through the BarcodeReader API, the scan wedge feature is temporarily disabled. You can find information on how to create custom applications for the computer in the *Software Development Kit (SDK)* [available for download at](http://www.honeywellaidc.com)  **www.honeywellaidc.com**.

## <span id="page-45-0"></span>**Change the Scanner Settings**

Changes you make to the Default profile apply to all applications with no profile.

- **1** Tap the Settings app.
- **2** Tap **Scanning**.
- **3** Tap **Default**.
- **4** Select Data Processing Settings, Symbology Settings, Decode Settings, Imager Settings, Trigger Settings, or Notification Settings.
- **5** Modify the settings to meet your application needs.

## **Restore Default Scanner Settings**

You can easily discard all changes you made to the Default profile and restore the default values.

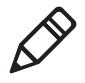

**Note:** When you select to restore the default values of one of the settings, it also restores the default values of all settings within the profile.

- **1** Tap in the upper right corner of any of the scan settings screens.
- **2** Tap **Restore all defaults**.

## **Scanners Default Settings**

Use these tables to understand the Data Processing Settings, Symbology Settings, Imager Settings, Trigger Settings, and Notification Settings.

#### **Data Processing Settings**

Use the Data Processing Settings to specify how bar code data is processed by the computer.

#### *Data Processing Settings*

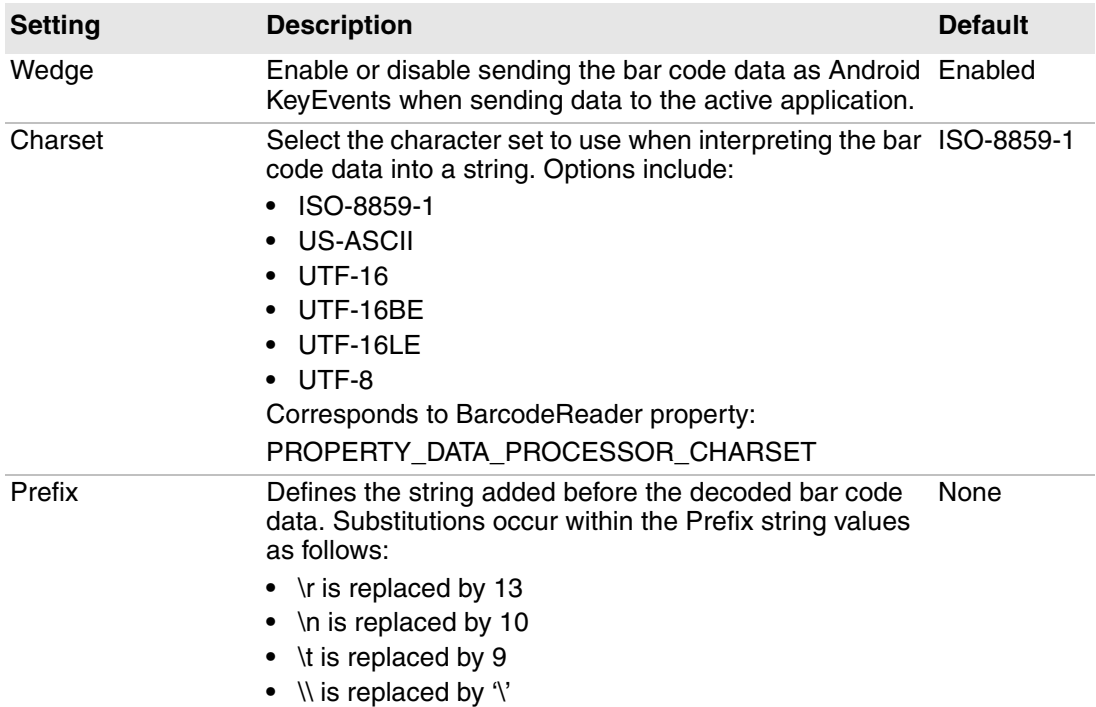

#### *Data Processing Settings (continued)*

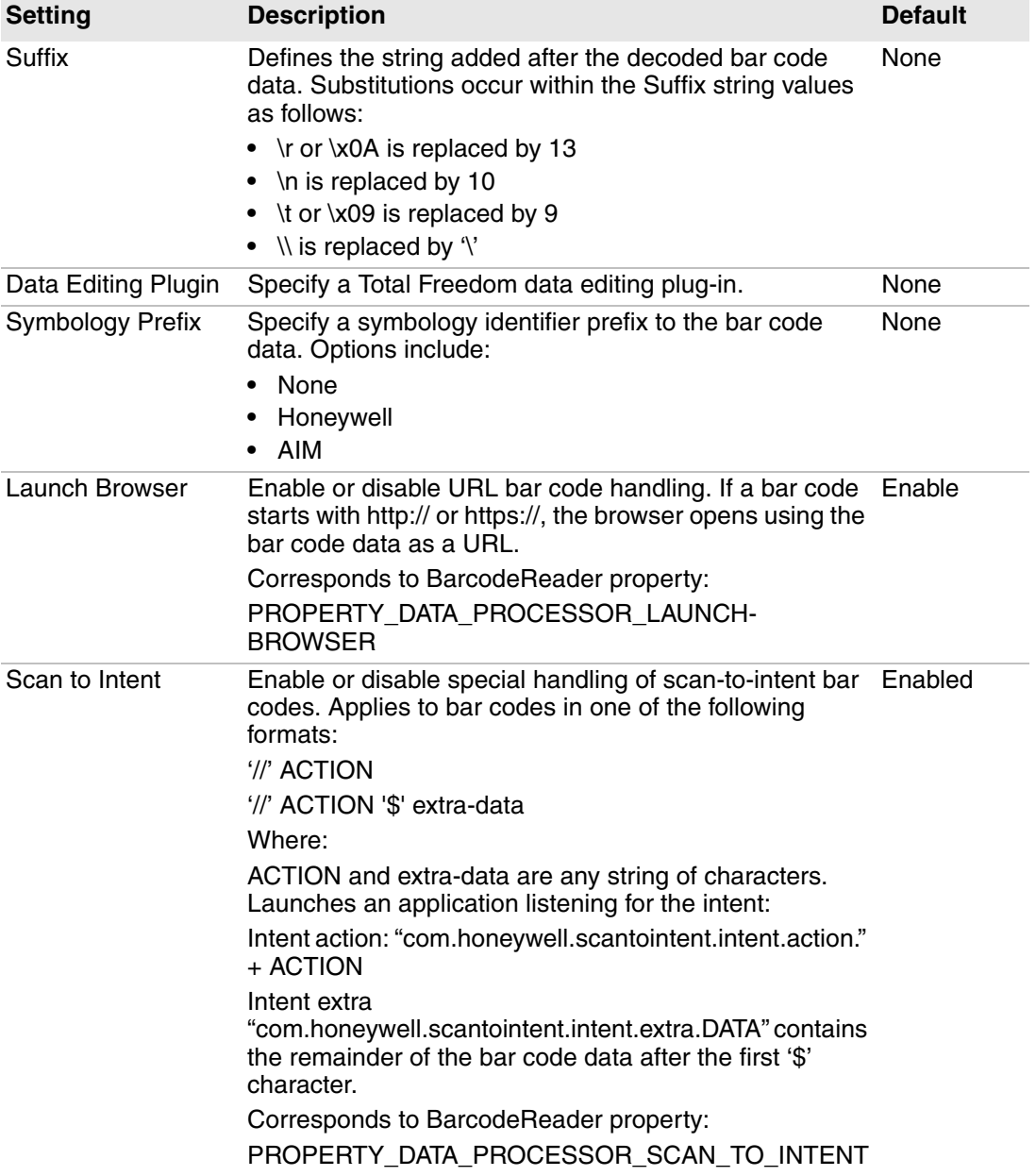

#### *Data Processing Settings (continued)*

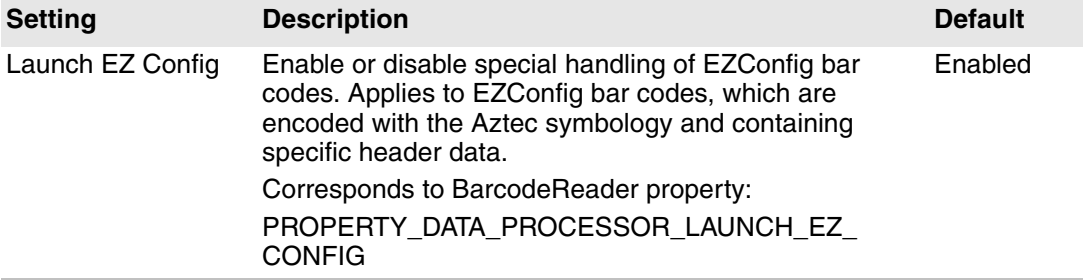

#### **Symbology Settings**

Use the Symbology Settings to enable and disable bar code symbologies. Tap a symbology to view and modify the symbology configuration parameters.

#### *Symbology Settings*

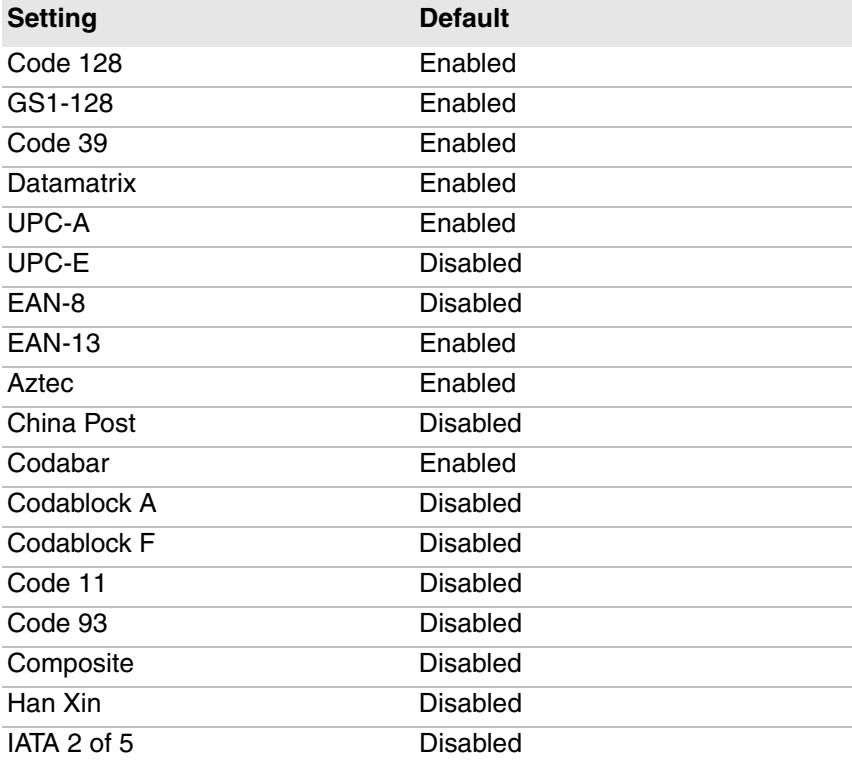

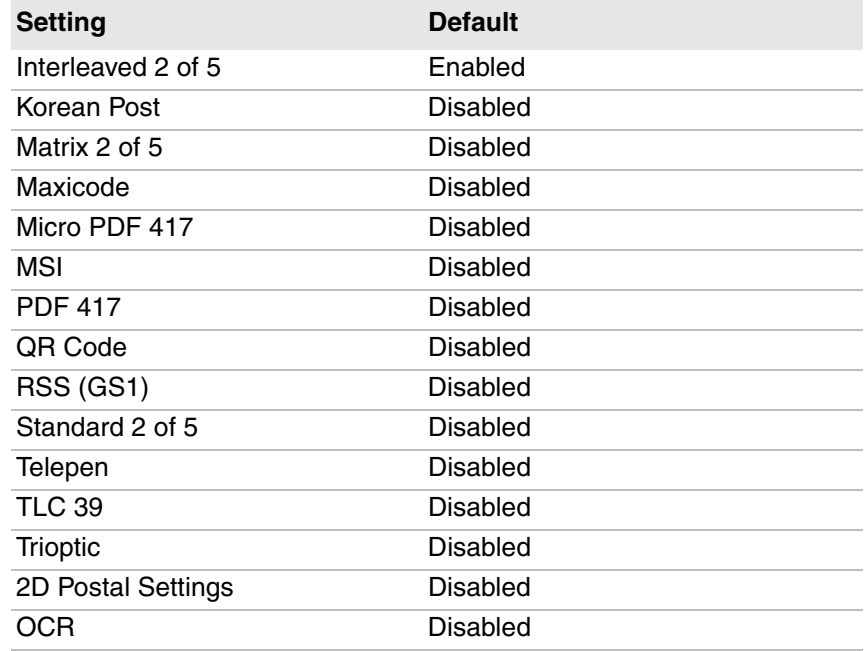

#### *Symbology Settings (continued)*

#### **Decode Settings**

Use the Decode Settings to scan bar codes that are densely packed. When enabled, the scanner will only decode a bar code is part of it is at the center of the aimer. Although you can adjust the Window dimensions, Honeywell recommends leaving the settings at 50 to define the "center" area for the bar code.

#### *Decode Settings*

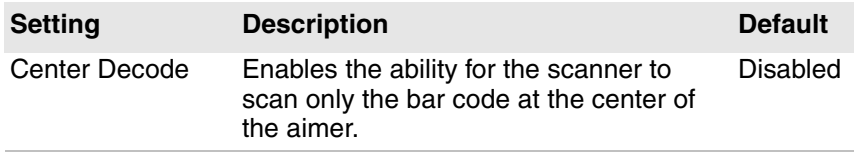

#### **Imager Settings**

You should not need to modify the Imager Settings. The Override Recommended Values setting is disabled by default. The recommended Imager Settings are designed to work in a wide range of environments and should only be modified if you have an advanced understanding of imagers.

#### **Trigger Settings**

Use the Trigger Settings to configure how the scan buttons work.

#### *Trigger Settings*

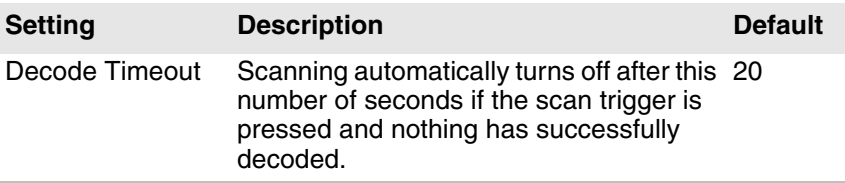

#### **Notification Settings**

Use the Notification Settings to configure how your computer responds when you scan a bar code.

#### *Notification Settings*

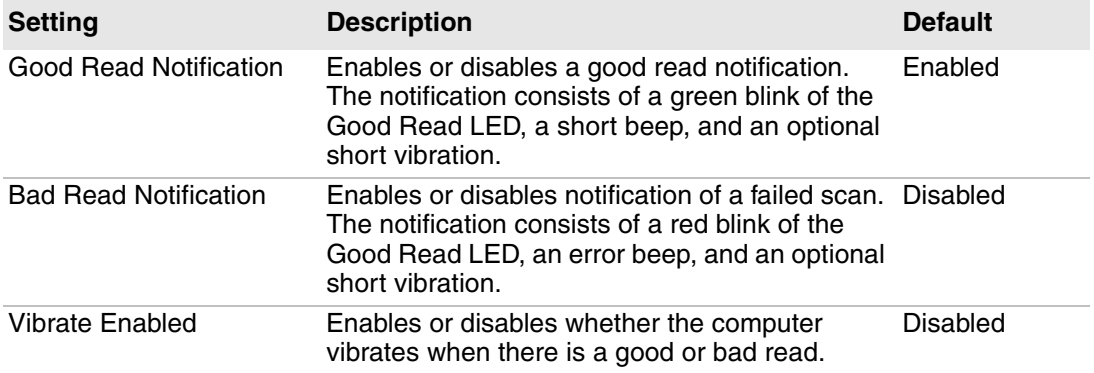

# **Scan a Bar Code**

The scanner has an aiming beam to help you correctly frame bar codes. It also supports omni-directional (360°) scanning to make it easier for you to scan bar codes.

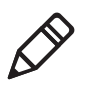

**Note:** Before you start scanning bar codes, use the Settings app to enable only the bar code symbologies that you need.

- **1** Tap **All Apps** > **Demos** > **ScanDemo**.
- **2** Point the scanner window at the bar code and hold the computer steady a few inches from the label.
- **3** Press one of the **Scan** buttons or press **Scan** on the touch screen. Make sure the entire bar code is inside of the illumination frame.

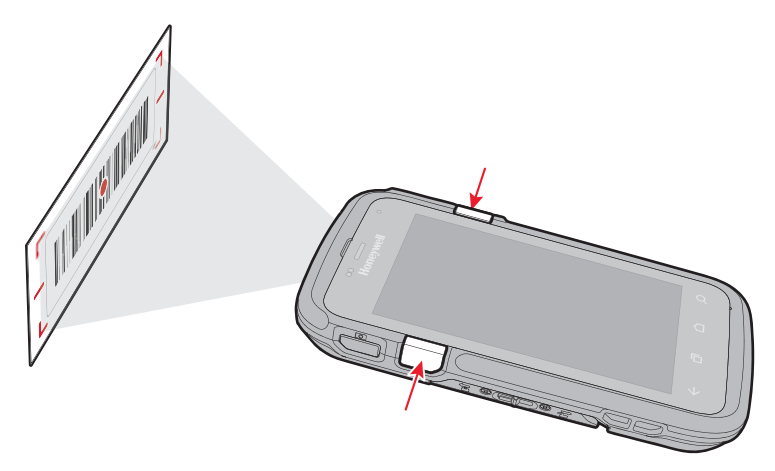

When the scanner successfully reads a bar code, you hear a high beep and the Good Read LED turns on briefly.

# **4 Use the Phone**

You can use the phone feature to make and receive phone calls as well as transmit data through wireless wide-area networks (WWANs).

The WWAN radio is not supported on the Dolphin CT50h Healthcare Mobile Computer. The CT50h supports voice calls and texting through VOIP application software provided by thirdparty software vendors.

# **About the Phone**

Phone features on the computer include a speaker and a microphone. You can also use a Bluetooth headset or hands-free kit. The phone feature is enabled by default.

The WWAN radio in your computer determines the supported network types:

- **•** If your computer includes the UMTS/HSPA+ WAN radio, you can connect to UMTS networks.
- **•** If your computer includes the Flexible Network Radio, you can connect to CDMA or UMTS networks in all regions that support these technologies. The Flexible Network Radio is a software-defined radio (SDR) that can be configured for CDMA or UMTS depending on your wireless communication needs.

Honeywell supports Verizon in the United States (only) as a CDMA network carrier. For other carriers, contact Honeywell Technical Support.

After you turn on the phone and activate service with your wireless carrier, you can customize the phone features and network settings in the Wireless & Networks section of the Settings app.

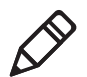

**Note:** Both WWAN radios support Network Information and Time Zone (NITZ) messages to automatically set the system time.

## **Activate the UMTS Phone**

Activating the UMTS phone (Model CT50LUN) on your CT50 is done the same way whether your computer has the Flexible Network Radio or the UMTS/HSPA+WAN radio.

You use a SIM card to activate the UMTS phone on the CT50. You can purchase the SIM card from your network provider.

- **1** Power off the computer.
- **2** Disconnect the handstrap from the bottom of the computer.
- **3** Press and slide the battery door toward the bottom of the computer to unlock the door.
- **4** Lift up on the edge of the battery and remove it from the computer.

**5** Lift up on the SIM and MicroSD door.

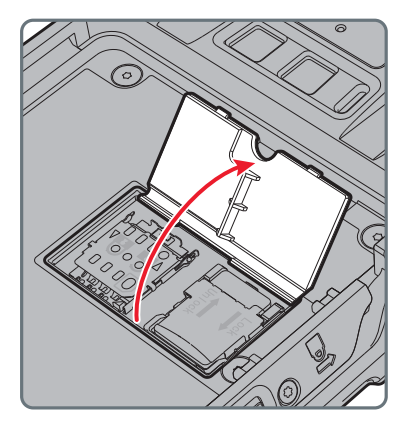

**6** Press down and slide the SIM door toward the top of the computer to open it.

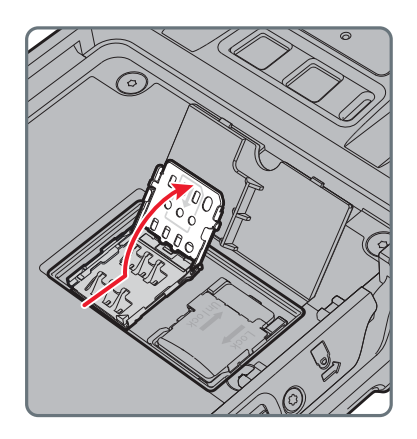

**7** Insert the SIM card in the door.

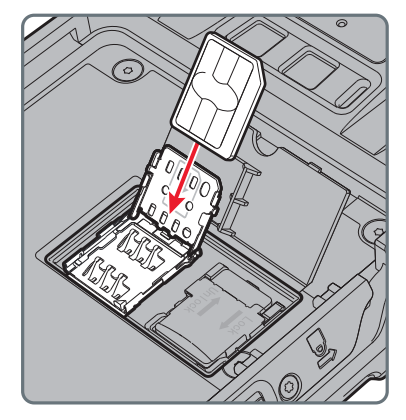

**8** Close the SIM card door and slide it toward the bottom of the computer to secure it.

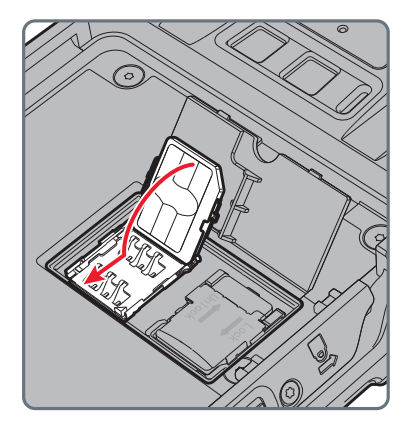

**9** Replace the battery, reconnect the handstrap, and press the Power button to turn on the computer. The phone is now ready to use.

## **Activate the CDMA Phone**

To activate the CDMA phone (Model CT50LFN) in your mobile computer, you need to contact your wireless carrier and set up an account.

You also need to provide the carrier with the Mobile Equipment Identifier (MEID) for the computer. You can find the MEID:

- **•** on a label located in the battery compartment.
- **•** on the outside of the computer shipping box.

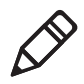

**Note:** For the CDMA phone, settings are permanently stored in the WWAN radio after activation. CDMA settings persist through a factory data reset.

The activation process is slightly different for each CDMA carrier. Your carrier sales contact and an Honeywell representative can guide you through the process. In general, you activate the CDMA phone as follows:

- **1** Contact your wireless provider and give the provider the MEID for the computer.
- **2** If your carrier is Verizon, tap  $\bullet$ , enter  $*228$  on the phone keypad, and tap  $\mathbb{Q}_2$ . After a short wait, a message appears, confirming either success or failure of the activation. After successful activation, the phone is ready to use.

#### **Make a Phone Call**

Once the phone is activated, you can make a phone call.

**1** On the Home or All Apps screen, tap

If the Phone app opens to a list of numbers instead of the keypad, swipe left or touch  $\blacksquare$  to return to the keypad.

- **2** Touch the keys to enter the number, and then touch **below** the keypad to dial.
- **3** To end a call in progress, tap

## **Answer the Phone**

When you receive a phone call, the Incoming Call screen opens, showing the caller ID. All incoming calls are recorded in the Call log. If you miss a call, you receive a notification.

When a call arrives, touch the white phone icon and slide over one of the icons:

- To answer the call:
- **••** To send the call to voicemail:
- To send a message from a list of default text messages:

## **Switch Apps During a Phone Call**

You can switch apps while a phone call is in progress. For example, you can use the People app to look up contact information during your call.

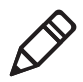

**Note:** If you have only a WWAN connections, apps that need a data connection may be unable to access online data while the phone call is in progress. If simultaneous phone calls and stat connections are not possible due to provider limitations, voice calls receive priority. Check with your provider for more information.

**•** During a phone call, tap another app icon on the Home or All Apps screen to run that application. The green Phone icon appears in the Status bar while the call is underway.

# **Check Your Voicemail**

When you have a new voicemail message, the voicemail icon appears at the top left of the screen.

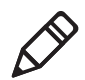

**Note:** Consult your service provider for more information on setting up your voicemail account.

- **1** Swipe down from the top of the screen to view your notifications. The voicemail notification shows the number of unread messages and a number to dial.
- **2** Touch **New voicemail**. The phone dials the number. Follow the instructions to retrieve your messages.

### **Set Your Voicemail Number**

To access your voicemail, you must set your voicemail number in the Phone app.

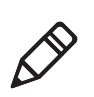

**Note:** This procedure does not apply if you are a Verizon customer.

- **1** Tap  $\mathbf{C}$ .
- **2** Tap and then tap **Settings**. A list of call settings appears.
- **3** Tap **Voicemail > Setup > Voicemail number**.

If you are an AT&T customer, enter your voicemail number.

**4** Tap **OK**.

## **Change Voicemail Settings**

- **1** Tap  $\bullet$  on a Home or All Apps screen.
- **2** Tap and then tap **Settings**.
- **3** Tap the voicemail setting you want to change.

# **Make an Emergency Phone Call**

You can use the phone to make an emergency phone call, even if the SIM card is missing from your UMTS phone or if you do not have a valid CDMA account. In either case, the phone shows that you have no service. However, if you dial certain emergency numbers (such as 112, 911, 000, 08, 118, 119, or 999) the call will go through.

# **Configure Phone Settings**

You can customize settings for the phone, including the ringtone, voicemail options, keypad tones, internet call settings, and other options.

- 1 Tap  $\mathbf{C}$ .
- **2** Tap and then tap **Settings**. The Call settings menu appears.
- **3** Change phone settings as necessary.

#### *Chapter 4 — Use the Phone*

# **5 Use the Camera**

Use this chapter to learn how to take pictures and record videos with the color camera.

# **About the Color Camera**

The computer contains an 8-megapixel color camera for taking pictures and videos. The camera and flash are located on the back of the computer.

Use the Gallery app  $\boxed{\leftarrow}$  to view photos and videos stored on the computer.

# **Adjust the Camera and Video Settings**

The camera and video settings are adjustable from within the **Camera** app.

## **How to Zoom**

The camera zoom is controlled using a pinching motion on the touch screen. Place two fingers on the screen at the same time, and then:

- **•** spread them apart to zoom in (enlarge and object).
- **•** pinch them together to zoom out.

## **Change Camera Settings**

You can change the camera settings for best results when taking pictures.

- **1** Press the **Camera** button or tap All Apps and then tap Camera **.**
- **2** Tap  $\bullet\bullet\bullet$  to view the options for the camera.
- **3** Tap HDR or one of the icons to change basic camera settings.
	- **•** When HDR is enabled, the computer automatically captures multiple photos and combines them into one photo creating the best quality image possible.
	- **•** Enable or disable different options such as scene mode, store location, and picture size.

# **Take a Photo**

- **1** Press the **Camera** button or tap All Apps and then tap Camera **.**
- **2** Using the screen as a viewfinder, move the computer until you see the image you want to capture.
- **3** Tap the screen to set the focus. By default, the camera senses the lighting in the environment and turns the torch on if needed.
- **4** Press the Camera button or tap **the take a photo.** 
	- **•** To view the picture, swipe the screen to the left.
	- **•** To return to the Camera app, swipe the screen to the right.

# **Record a Video**

This section explains how to record video with the camera in the computer.

- **1** Press the **Camera** button or tap All Apps and then tap Camera  $\boxed{0}$ .
- **2** Swipe the screen to the right until the camera options appear in the left column.
- **3** Tap **1** to select video.
- **4** Tap **q** to begin recording video. To zoom in or out, drag the slider at the bottom of the viewfinder.
- **5** When you are done recording, tap

# **Change Video Settings**

You can change the camera settings for best results when recording video.

- **1** Press the **Camera** button or tap All Apps and then tap Camera  $\boxed{0}$ .
- 2 Tap  $\blacksquare$
- **3** Tap  $\bullet\bullet\bullet$  to view the options for video.
- **4** Tap the grid or the flash icon to turn the option on or off.

#### *Chapter 5 — Use the Camera*

# **6 Configure the Computer**

Use this chapter to learn how to configure the computer. You will also find information on how to configure network communications and wireless security.

# **How to Configure the Computer**

You can configure many parameters on the computer such as the bar code symbologies it decodes, or the network settings. The values you set for these parameters determine how the computer operates.

You configure the computer using the Settings app.

## **Start the Settings App**

The Settings app is located in the All Apps menu.

**•** Tap **All Apps > Settings**.

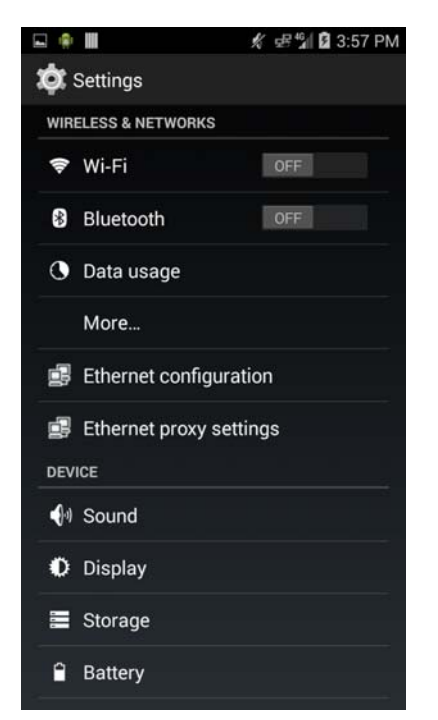

### **About the Structure of the Settings App**

Use this section to learn about the structure of the Settings app so you can find parameters quickly.

#### *Wireless & Networks*

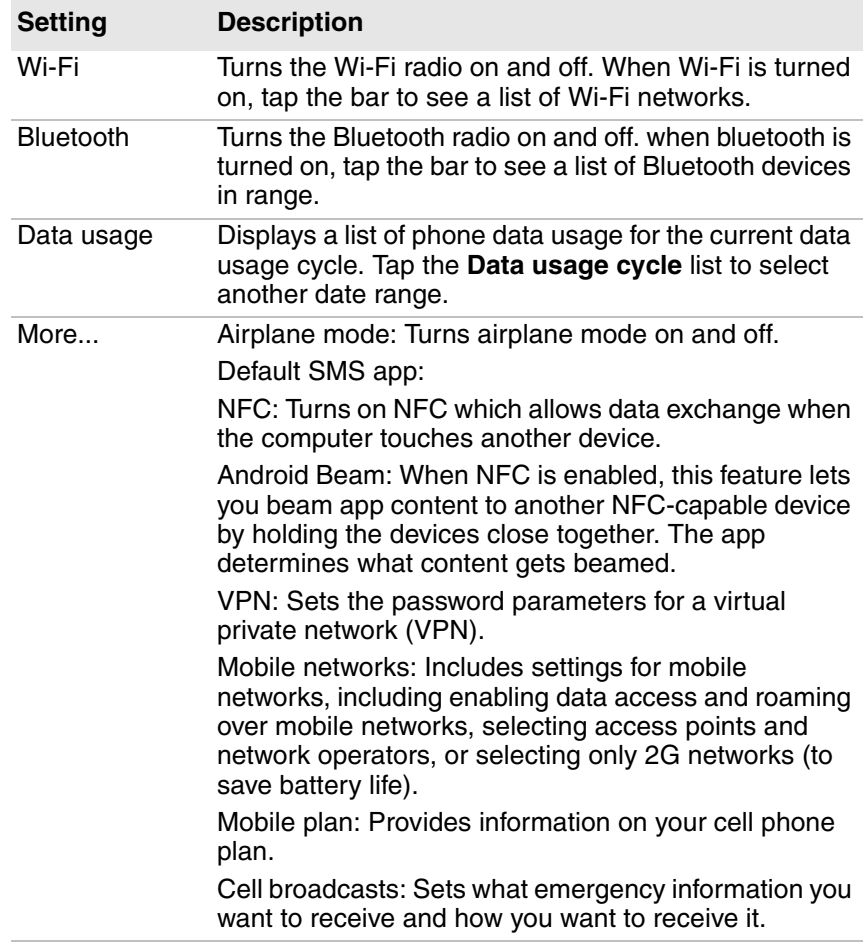

#### *Device*

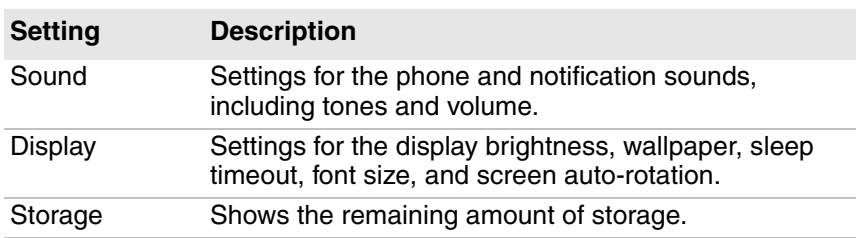

#### *Device (continued)*

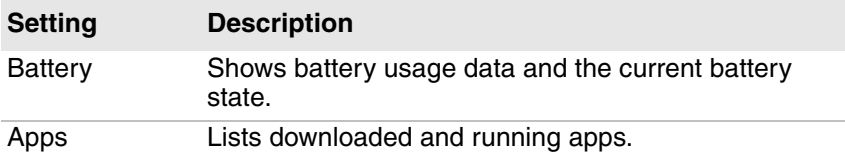

#### *Personal*

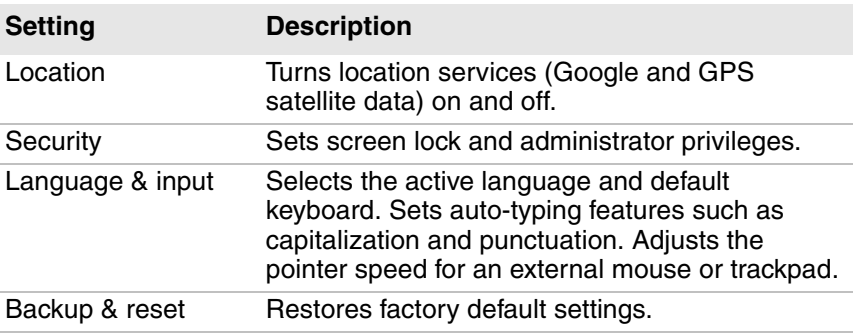

#### *Honeywell Settings*

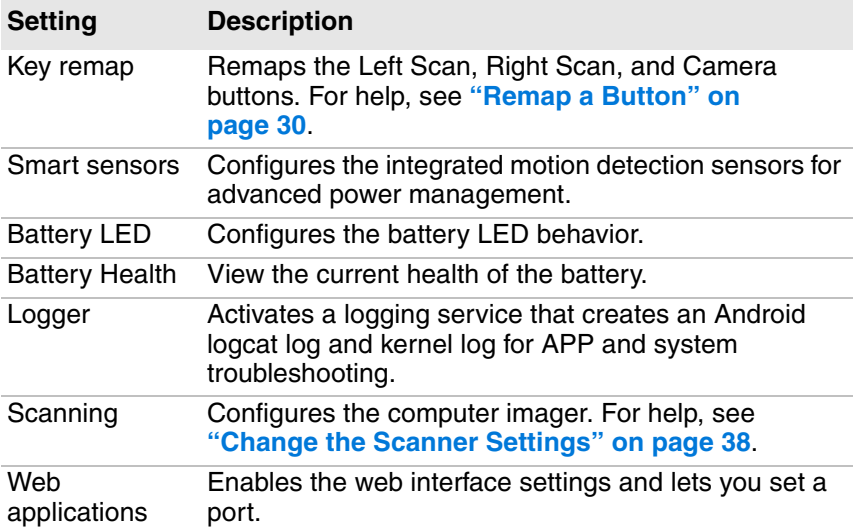

#### *Accounts*

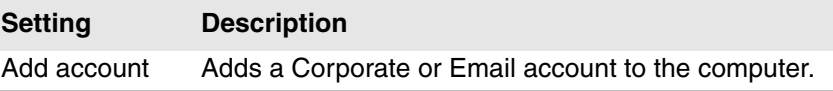

#### *System*

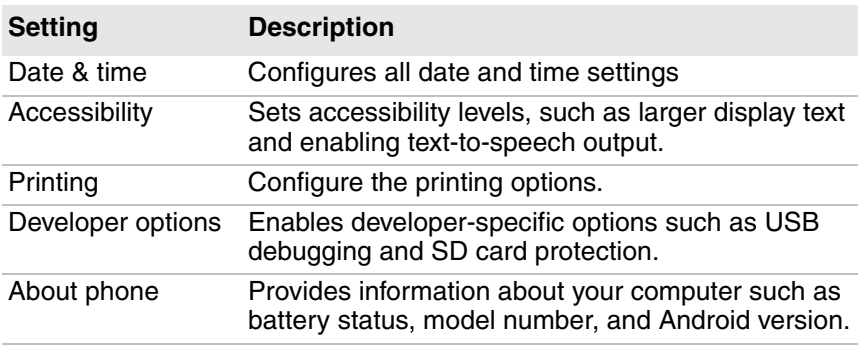

# **About Network Communications**

You can use the mobile computer in your wireless or wired data collection network. You can connect your computer using:

- **•** 802.11 radio communications.
- **•** Ethernet communications.
- **•** Bluetooth communications.
- **•** USB and serial communications.

### **Connect to a Wi-Fi Network**

The computer has an 802.11 radio to transfer data using wireless communications. Before you connect to a Wi-Fi network, you need to know about your network security protocol and its required credentials. By default, the 802.11 radio is disabled.

- **1** Start the Settings app and slide the Wi-Fi switch on.
- **2** When the switch turns blue, tap **Wi-Fi**. A list of discovered networks appears.

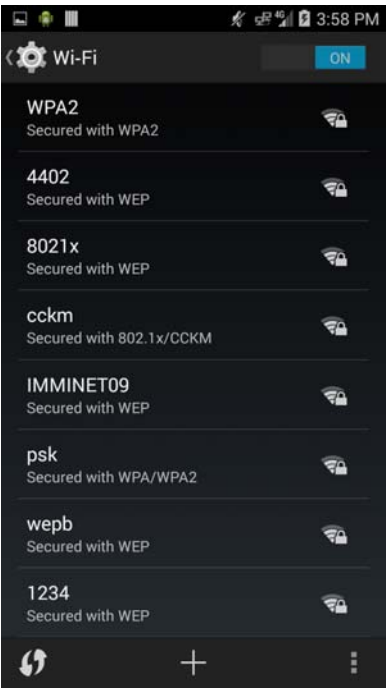

- **3** To quickly connect to a network through Wi-Fi Protected Access (WPS), tap  $\bigcap$ . To search for a network not in the list, tap  $\blacksquare$  and type the network name.
- **4** Tap a network name in the list to view details:

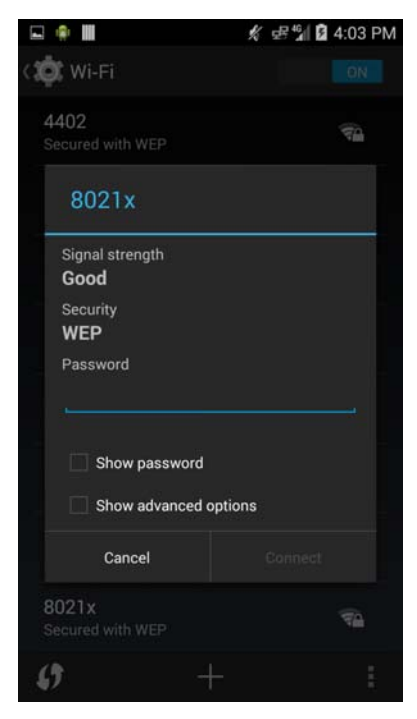

If the network is secured, a list of required information appears (such as a certificate name, a password, or other credentials). To connect to the secured network, enter the required information and tap **Connect**.

- **•** To leave a connected network, tap **Forget**. For example, you could choose to forget a network you no longer use.
- **•** To close the network details screen, tap **Cancel**.

#### **Configure Proxy Settings for a Wi-Fi Network**

If you need to connect to network resources through a proxy server, you can configure settings for the proxy server for each Wi-Fi network you add. By default, the Wi-Fi networks you add are not configured to connect through a proxy server.

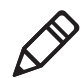

**Note:** Proxy settings apply only to the Wi-Fi network you modify. You must change proxy settings for each network requiring a proxy server.

- **1** Open the Settings app and tap **Wi-Fi**. The list of available Wi-Fi networks appears.
- **2** Tap and hold the network name and then tap **Modify network**. A list of network settings appears.
- **3** At the bottom of the list of network settings, select **Show advanced options**.
- **4** If the network has no proxy settings, tap **None** in the Proxy Settings list, and then tap **Manual** in that list.
- **5** Enter the proxy settings for the network.
- **6** Tap **Save**.

#### **Disable Wi-Fi Notifications**

By default, when Wi-Fi is enabled, you receive notifications in the Status bar when the computer discovers a wireless network. You can disable these notifications.

- **1** Start the Settings app.
- **2** Tap and hold **Wi-Fi**.
- **3** Tap and then tap **Advanced**. The Advanced Wi-Fi menu appears.
- **4** Clear the **Network notification** check box to disable notifications.

#### **Connect to an Ethernet Network**

To connect the computer to an Ethernet network, you need an Ethernet dock.

- **1** Make sure the dock is connected to your Ethernet network.
- **2** Place the computer in the dock.
- **3** Start the Settings app and make sure Ethernet is enabled (Ethernet is enabled by default).

To enable Ethernet, slide the Ethernet switch on. When the switch turns blue, Ethernet is enabled.

**4** Tap **Ethernet**. The Ethernet list shows the name of the current Ethernet connection. By default, the computer assumes a DHCP connection, and that your network has assigned an IP address
automatically. If DHCP is working, the Ethernet dock should indicate that communication with the network is occurring.

- **5** (Optional) To assign a static IP address, tap the connection name (for example, eth0). The IP settings dialog box appears.
	- **a** Tap **DHCP** and then select **Static** from the list.
	- **b** Enter the required network information and then tap **Apply**.

### **How to Connect to Virtual Private Networks**

The computer supports connecting to virtual private networks (VPNs). This section describes how to add and connect to VPNs. To configure VPN access, you must obtain details from your network administrator. You view and change VPN settings in the Settings app.

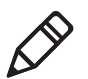

**Note:** Before you can access VPNs, you need to set a lock screen PIN or password.

### **Add a VPN**

Before you can connect to a VPN, you must add VPN information.

- **1** Start the Settings app.
- **2** In the Wireless & Networks section, tap **More**.
- **3** Tap **VPN**.
- **4** Tap **Add VPN Profile**.
- **5** Enter information for the VPN.
- **6** Tap **Save**. The VPN name appears in the VPN list.

### **Connect to a VPN**

- **1** Start the Settings app.
- **2** In the Wireless & Networks section, tap **More**.
- **3** Tap **VPN**.
- **4** Tap the name of the VPN in the list, and enter any necessary credentials when prompted.
- **5** Tap **Connect**. The computer connects to the VPN, and a Status icon and notification appear.

To disconnect from the VPN, tap the notification.

### **Edit VPN Information**

- **1** Start the Settings app.
- **2** In the Wireless & Networks section, tap **More**.
- **3** Tap **VPN**.
- **4** Tap and hold the name of the VPN you want to edit, and select **Edit network** from the list.
- **5** Edit VPN settings as necessary.
- **6** When you are done, tap **Save**.

# **About Wireless Security**

The computer provides these security solutions for your wireless network:

- **•** Wi-Fi Protected Access 2 (WPA2™)
- **•** Wi-Fi Protected Access (WPA)
- **•** 802.1x
- **•** LEAP
- **•** WEP

Honeywell recommends WPA2 security with PSK (Personal) or 802.1x (Enterprise) key management.

Before you set security, you need to enable the radio, set the date, and set the SSID on your computer. To use 802.1x security, you need to load a root certificate on your computer. To use transport layer security (TLS) with 802.1x security, you also need to load a user certificate.

Use the Settings app to access and configure all wireless security settings.

### **About Certificates**

You can use digital certificates to identify the computer for network access or authentication to servers. To use a certificate to identify your device, you must install it in the trusted credential storage on the computer.

Android supports DER-encoded X.509 certificates saved in files with a .crt or .cer file extension. To install a valid certificate with a .der or it. Android also supports X.509 certificates saved in PKCS#12 key store files with a .p12 or .pfx entension. To install a valid key store file with another extension, you must change the extension to .p12 or .pfx to install it. When you install a certificate from a PKCS#12 key store, Android also installs any accompanying private key or certificate authority certificates.

### **Load a Certificate**

To use a certificate, you must install it in the trusted credential storage on the computer.

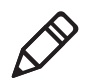

**Note:** Apps such as Email and Browser that support certificates allow you to install certificates directly from within the app. For more information, see the Help that comes with the app.

- **1** Copy the certificate or key store from your PC to a microSD card.
- **2** Install the microSD card in the computer and turn the computer on.
- **3** Start the Settings app and tap **Security > Install from SD card**.
- **4** Tap the name of the certificate or key store to install it. If prompted, enter the key store password and tap **OK**.
- **5** Enter a name for the certificate and tap **OK**.

### **Disable or Remove Certificates**

If a certificate is compromised, or your organization chooses not to trust it, you can disable or remove it.

- **1** Start the Settings app and tap **Security > Trusted credentials**. The trusted credentials screen has two tabs:
	- **System** shows CA certificates that are installed in the ROM.
	- **User** shows CA certificates you have installed yourself.
- **2** Tap the name of the certificate to disable or remove. The certificate details screen appears.
- **3** Scroll to the bottom of the details screen and tap **Disable** (for System certificates) or **Remove** (for User certificates).

If necessary, you can enable a disabled System certificate from this location. If you remove a User certificate, you must install it again to enable it.

**4** Tap **OK**.

# **About Bluetooth Communications**

The computer is Bluetooth-enabled, which lets you connect to other Bluetooth devices.

You need to turn on the Bluetooth radio before you can discover and connect to Bluetooth devices. By default, the radio is turned off.

The Bluetooth radio maintains its current state through a system reset. If you perform a factory data reset, you must recreate pairings to devices.

The System bar icons indicate Bluetooth status.

# **Connect a Bluetooth Device**

To connect to a Bluetooth device, you must enable Bluetooth and then select the device from a list of discovered devices.

- **1** Start the Settings app.
- **2** If Bluetooth is off, slide the Bluetooth switch on.
- **3** Tap **Bluetooth**. A list of available Bluetooth devices appears.

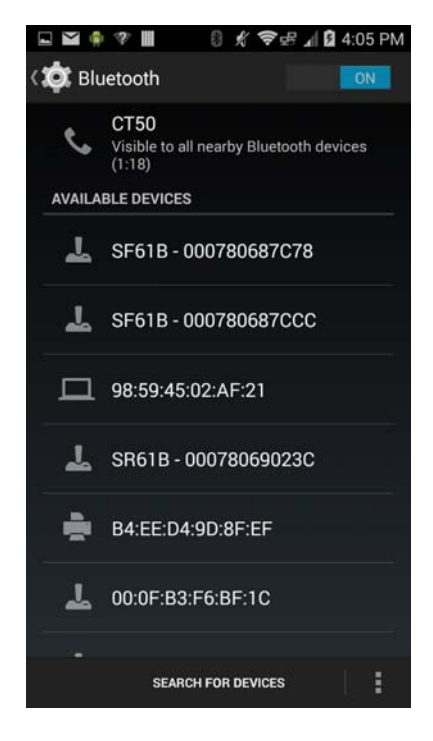

- **4** (Optional) If the device you want does not appear in the list, make sure the device is turned on and discoverable, and tap **Search for devices**.
- **5** Tap a device in the list to select it. If a pairing request message appears, enter the device PIN and tap **OK**. When the device is paired with the computer, the device name appears in **Paired Devices** at the top of the list.

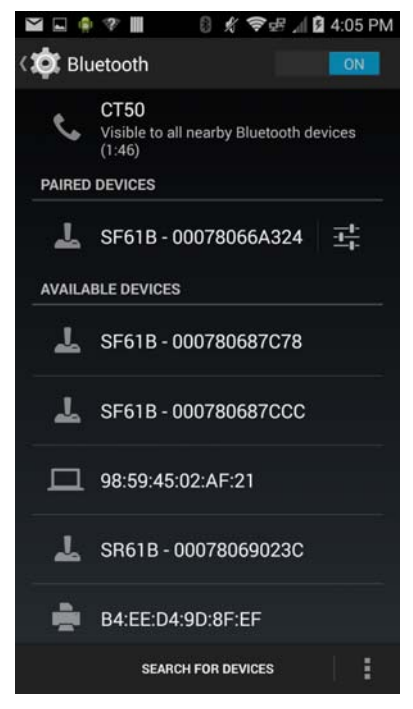

**6** To disconnect a paired device, tap the Quick Settings icon  $\mathbb{E}$  next to the device name and then tap **Unpair**.

# **Configure Bluetooth Settings**

You configure Bluetooth settings in the Settings app.

- **1** Start the Settings app and tap **Bluetooth**.
- **2** Tap the Menu icon **a** and select a setting from the menu:
	- **•** Tap **Rename phone** to change the computer device name. Type the new name and then tap **Rename**.
	- **•** Tap **Visibility timeout** to set the amount of time that the computer is visible to other Bluetooth devices. By default, the timeout is set to 2 minutes. You can select 5 minutes, one hour, or no timeout. Setting a shorter timeout value preserves battery life.
	- **•** Tap **Show received files** to view statistics on the received files.

# **Making the Computer Discoverable**

By default, the computer is not discoverable, which means that the computer will not be found by other Bluetooth devices.

- **1** Tap **All Apps** > **Settings**.
- **2** Verify the **Bluetooth** radio is turned on.
- **3** Tap **Bluetooth**.
- **4** Tap **CT50** (the default computer name) at the top of the screen to make the device discoverable. The computer starts a 2 minute count down during which time the computer is temporarily discoverable by other devices using Bluetooth technology.

## **Rename or Disconnect a Paired Device**

You can rename or disconnect a paired Bluetooth device from the Settings app.

- **1** Open the Settings app and tap **Bluetooth**.
- **2** Tap the Settings icon **in the Paired Devices** list.
- **3** To rename the device, tap **Rename**, type the new name, and then tap **OK**.
	- **•** To disconnect the device, tap **Unpair**.

# **About Serial and USB Communications**

You can use these accessories to transmit data to and receive data from another device through serial or USB communications:

- **•** vehicle dock
- **•** HomeBase
- **•** Ethernet HomeBase
- **•** USB snap-on adapter
- **•** DEX adapter

For information on these accessories, contact your local sales representative.

[If you have a problem with your PC recognizing the USB device, you can](http://www.honeywellaidc.com)  download and install the Honeywell-aidc-usb-driver. The driver is part of the Honeywell\_MobilitySDK\_Android software .zip file. The SDK is [available from](http://www.honeywellaidc.com) **www.honeywellaidc.com** > **Products** > **Mobile Computers** > **Handheld Mobile Computer** > **Dolphin CT50** > **Software** tab.

# **About Near Field Communication (NFC)**

NFC technology provides the ability for short-range, wireless data transfer between the computer and NFC tags or other NFC enabled devices placed in close proximity to the back of the computer. NFC equipped computer models support the following modes of operation:

- **NFC tag reader/writer mode:** The computer reads and/or writes digital information from or to an NFC tag.
- **Peer-to-Peer (P2P) mode:** The computer uses Android Beam and/or Bluetooth technology to transfer screen content (such as a picture, contact information, Web page url, or file) between NFC enabled devices.

**• NFC card emulation mode:** The computer emulates an NFC card (smart card) that an external card reader can access. You have the option to enable the embedded secure element (eSE) SmartMX™ or Host Emulation. Secure element implementation is commonly used for financial transactions or coupon and loyalty mobile marketing applications that require a secure memory and execution environment for the storage of personal information (such as account information and credentials) and running custom smart card applets.

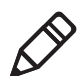

**Note:** Sleep Mode (Suspend Mode) and the screen lock temporarily turns the NFC radio off.

# **7 Manage and Maintain the Computer**

Use this chapter to understand how to upgrade software, reset the computer, and maintain the computer.

# **How to Upgrade the System Software**

Upgrades for Power Tools and other system software on the computer are provided as .zip files and are available from Technical Support (**[www.hsmcontactsupport.com](https://www.hsmcontactsupport.com)**[\) or](https://www.honeywellaidc.com) **www.honeywellaidc.com**.

- **1** Copy the upgrade .zip file into one of these folders on the computer:
	- **•** Internal storage\honeywell\autoinstall
	- **•** IPSM card\honeywell\autoinstall
	- **•** \honeywell\autoinstall (on a microSD card if installed)
- **2** Tap **All Apps** > **Power Tools** > **AutoInstall Settings.**
- **3** Verify that Autoinstall is enabled.
- **4** Select **Packages Update** from the screen. The computer automatically initiates a reboot and installs the software upgrade.

# **How to Restart the Computer**

If the computer or an application locks up, or if the computer does not respond when you press the **Power** button, you may need to restart the computer.

The computer uses the configuration currently saved in flash memory during the boot process. Try these methods, in order, to restart the computer:

- **Reset:** Restarts the computer and goes through the initialization process.
- **Clean boot:** Completely erases the computer memory, including all applications and data files, except those in the Flash File Store or any removable storage.

### **Reset the Computer**

You may need to restart the computer to correct conditions where an application stops responding to the system.

- **1** Save your files and close any open applications.
- **2** Press and hold the **Power** button. This screen appears:

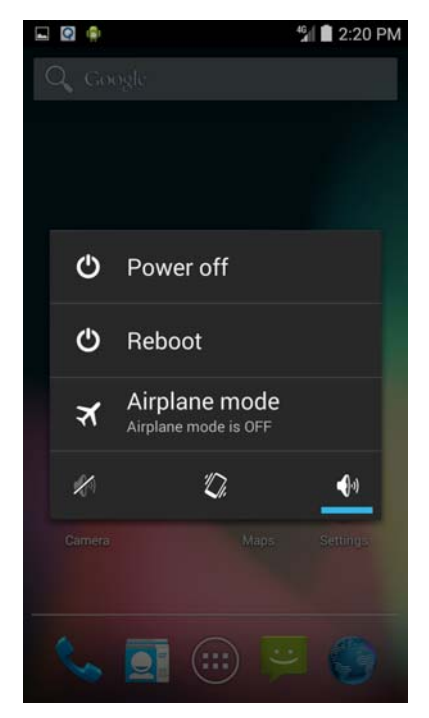

- **3** Tap **Power off**.
- **4** When prompted that the computer will shut down, tap **OK**.
- **5** Press the **Power** button to turn on the computer.

## **Clean Boot the Computer**

If the computer seems to be locked up, try cold booting it. If reset does not work, use a clean boot to get the computer up and running for further troubleshooting.

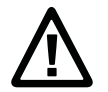

**Caution: A clean boot erases the memory on the computer, including all applications and data files with the exception of the information in the Flash File Store or any removable storage.**

- **1** Tap **All Apps** > **Settings**.
- **2** Tap **Backup & Reset**.
- **3** Tap **Factory Data Reset**.
- **4** Select any options you want to include, such as erasing the SD card.
- **5** Tap **Reset phone**. The computer performs the clean boot procedure and turns off.
- **6** Press the **Power** button to turn on the computer. You will need to set up your computer again.

# **Clean the Computer**

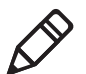

**Note:** You can use this basic cleaning process to clean the CT50 and CT50h computers. However, please refer to the Honeywell *Disinfectant-Ready Housings Data Sheet* on **[www.honeywellaidc.com](http://www.honeywellaidc.com)** for a list of tested disinfectants and recommendations for disinfecting the CT50h computer.

To keep the computer in good working order, you may need to clean the scanner window, color camera window, and the touch screen. Clean the windows and the touch screen as often as needed for the environment in which you are using the computer. The computer will withstand application of the following cleaning agents when applied to a clean soft cloth and removed immediately with a dry soft cloth:

- **•** Acetic acid, 10% in water
- **•** Ethyl alcohol, 10% in water
- **•** Mild soap solutions

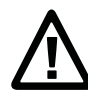

**Caution: There are no user-serviceable parts inside the computer. Opening the computer will void the warranty and may cause damage to the internal components.**

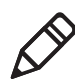

**Note:** Honeywell recommends that you leave the battery installed when you clean the computer. Leaving the battery installed helps prevent fluids from entering the computer through the microSIM card and microSD card connectors.

- **1** Press the **Power** button to suspend the computer.
- **2** Dip a clean cloth towel in the cleaning agent and wring out the excess.
- **3** Wipe off the scanner window, camera lens, and flash area. Do not allow any abrasive material to touch these surfaces.
- **4** Wipe dry.
- **5** Let the computer completely air dry before using again.

*Chapter 7 — Manage and Maintain the Computer*

# **A Specifications**

# **Physical and Environmental Specifications**

This sections lists the physical and environmental specifications for the CT50.

### *CT50 Physical Dimensions*

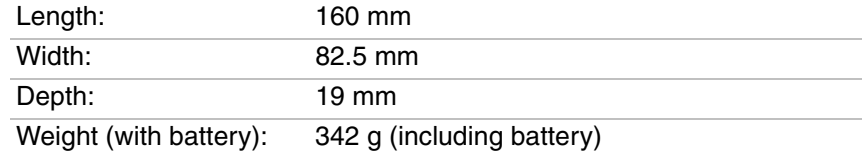

### *CT50 Tumble and Drop Specifications*

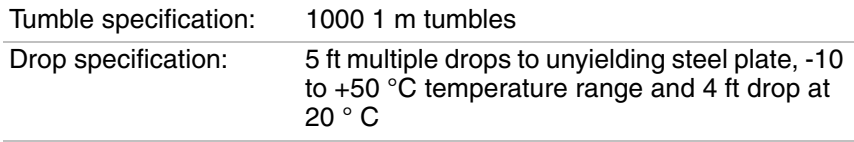

#### *CT50 Power and Electrical Specifications*

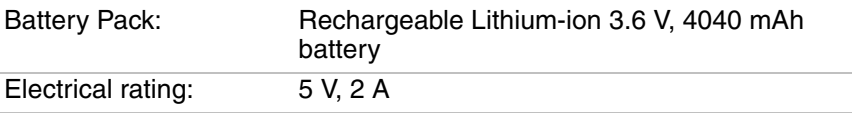

#### *CT50 Temperature and Humidity Specifications*

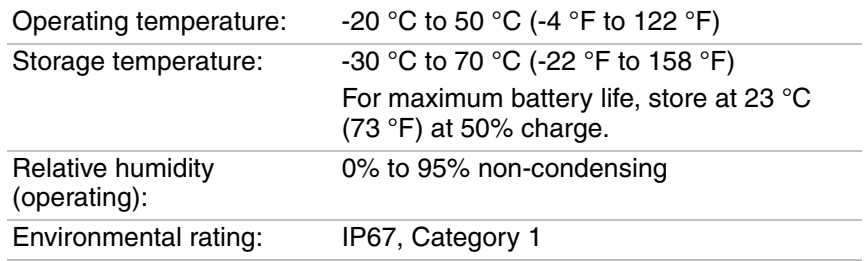

This sections lists the physical and environmental specifications for the CT50h.

### *CT50h Physical Dimensions*

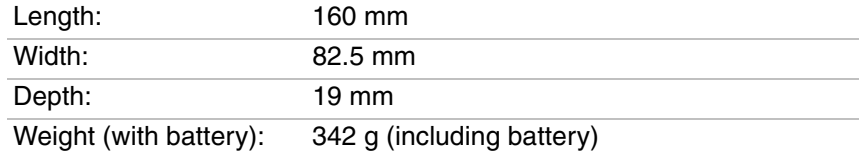

#### *CT50h Tumble and Drop Specifications*

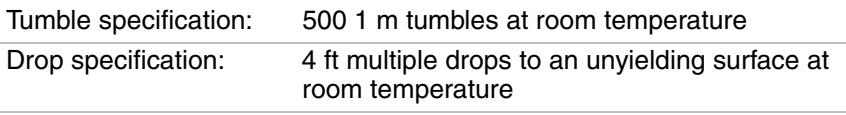

#### *CT50h Power and Electrical Specifications*

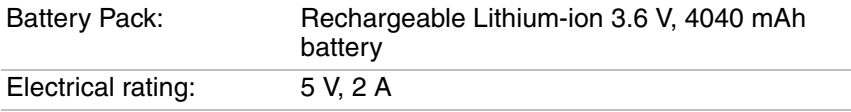

#### *CT50h Temperature and Humidity Specifications*

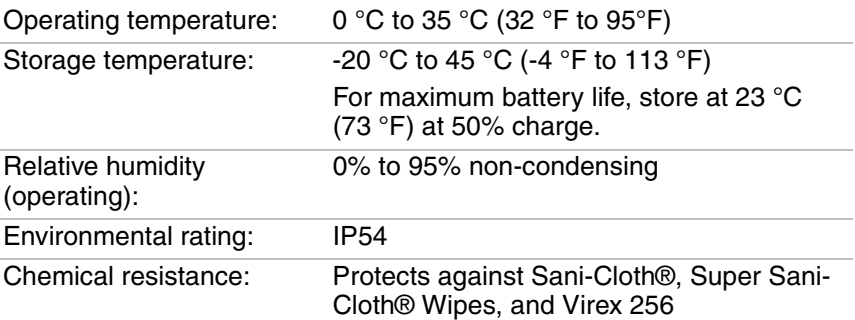

### **Screen Specifications**

4.66-inch TFT color LCD with backlight, 720p HD, outdoor viewable touch screen.

### **Language Support**

World-wide English, French, German, Italian, Spanish, Simplified Chinese, Traditional Chinese.

### **Bar Code Symbologies Supported**

The computer supports these bar code symbologies:

### **1D Symbologies**

- **•** Codabar
- **•** Code 3 of 9
- **•** Code 11
- **•** Code 32
- **•** Code 93
- **•** Code 128
- **•** EAN-8
- **•** EAN-13
- **•** GS1-128
- **•** Korea Post
- **•** IATA 2 of 5
- **•** Industrial 2 of 5
- **•** Interleaved 2 of 5
- **•** ISBN
- **•** ISBT 128
- **•** Matrix 2 of 5
- **•** MSI Plessey
- **•** EAN.RCC (RSS-14)
- **•** RSS Limited
- **•** RSS Expanded
- **•** Telepen
- **•** Trioptic Code
- **•** UPC-A
- **•** UPC-E

### **2D Symbologies**

- **•** Aztec Code
- **•** Codablock A
- **•** Codablock F
- **•** DataMatrix
- **•** HanXin
- **•** Maxicode
- **•** Micro PDF 417
- **•** MicroQr
- **•** PDF 417
- **•** QR Code
- **•** TLC39
- **•** OCR-A
- **•** OCR-B

### **Postal Codes**

- **•** Australian Post
- **•** Canadian Post
- **•** KIX (Netherlands Dutch) Post
- **•** Japanese Post
- **•** British Post
- **•** Planet Code
- **•** Postnet
- **•** UsIntelligent

### **Imager Reading Distances**

The guaranteed depth of field measurements were taken using these parameters:

- **•** Distances are measured from the front of the engine.
- **•** 23 °C (73 °F), 0 lux
- **•** Photographic quality codes

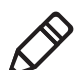

**Note:** Time to Read and Depth of Field are impacted if the bar code symbol is at the edge of the image.

### *White Illumination Monochrome Sensor Only - Guaranteed Specs*

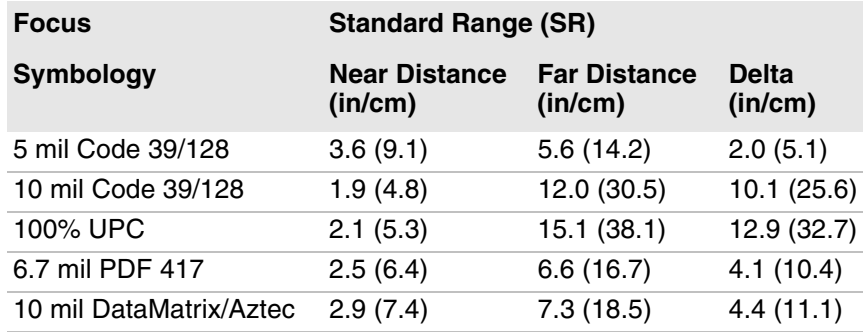

#### *White Illumination Monochrome Sensor Only - Typical Specs*

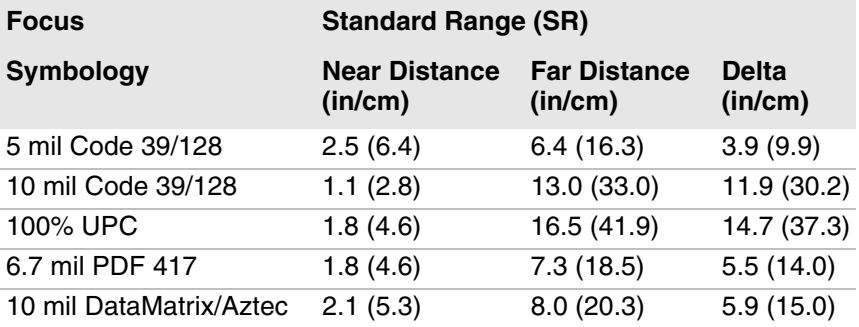

### **Honeywell**

www.honeywellaidc.com

Copyright © 2016 Honeywell International Inc. All rights reserved.

Dolphin CT50 and CT50h Mobile Computer for Android User Guide \*CT50AND-ENUS-UG\*DAND-ENUS-UG\*DAND-ENUS-UG\*DAND-ENUS-UG\*DAND-ENUS-UG\*DAND-ENUS-UG\*D

P/N CT50AND-ENUS-UG Rev B